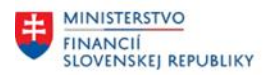

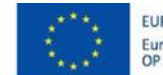

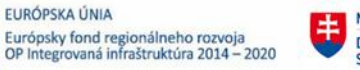

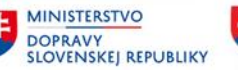

## **POUŽÍVATEĽSKÁ PRÍRUČKA PRE PROJEKT CES**

## **Aplikačný modul M22 – Evidencia majetku**

Inventarizácia majetku

### **Centrálny ekonomický systém**

Operačný program Integrovaná infraštruktúra, Prioritná os 7

Názov projektu: Implementácia Centrálneho ekonomického systému

### Kód ITMS 2014+ projektu: 311071M898

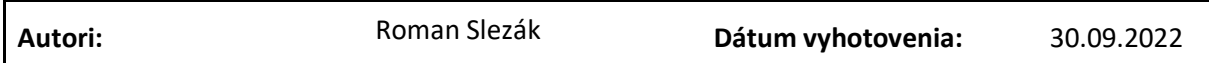

#### **História zmien**

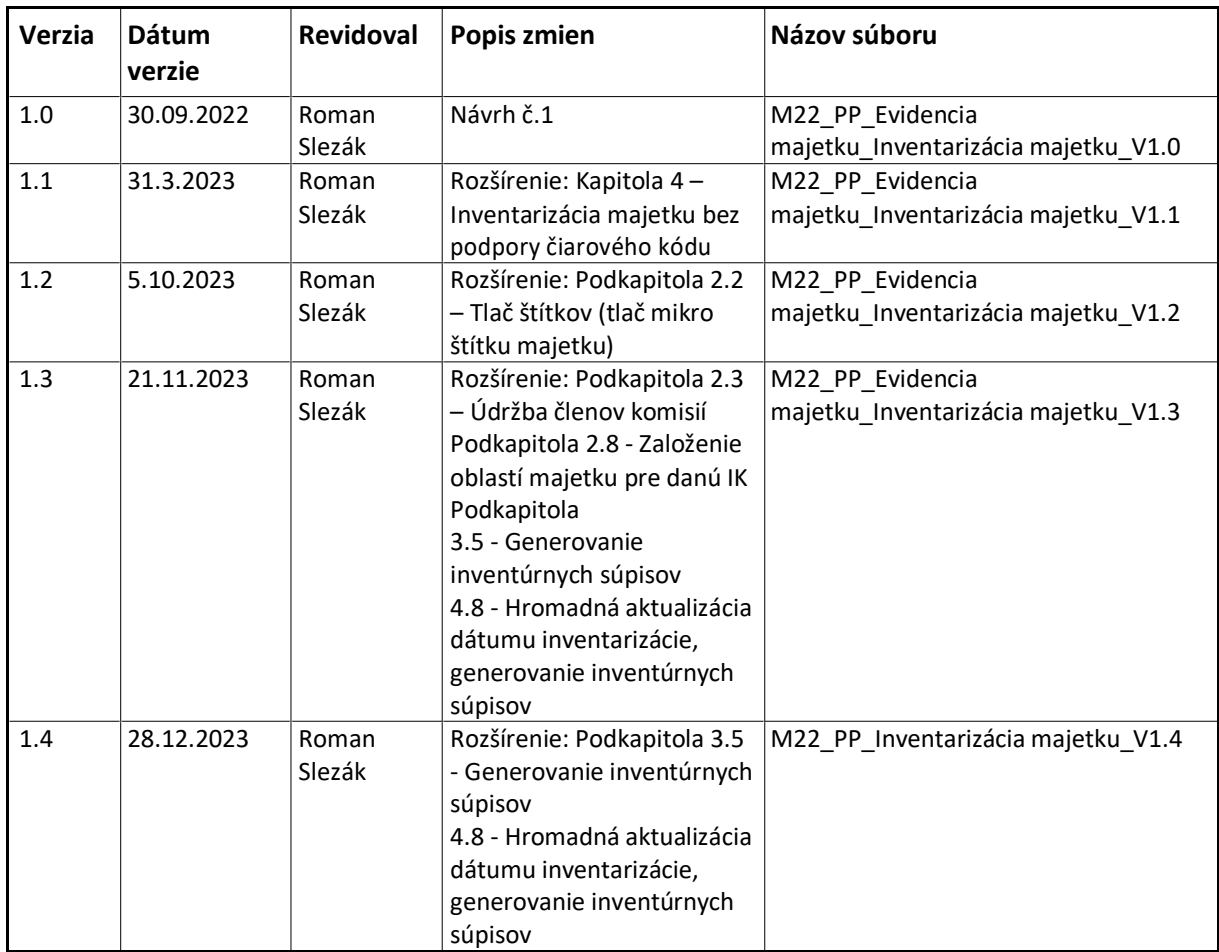

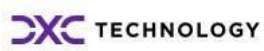

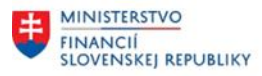

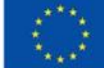

EURÓPSKA ÚNIA Európsky fond regionálneho rozvoja<br>OP Integrovaná infraštruktúra 2014 – 2020

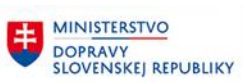

## Obsah

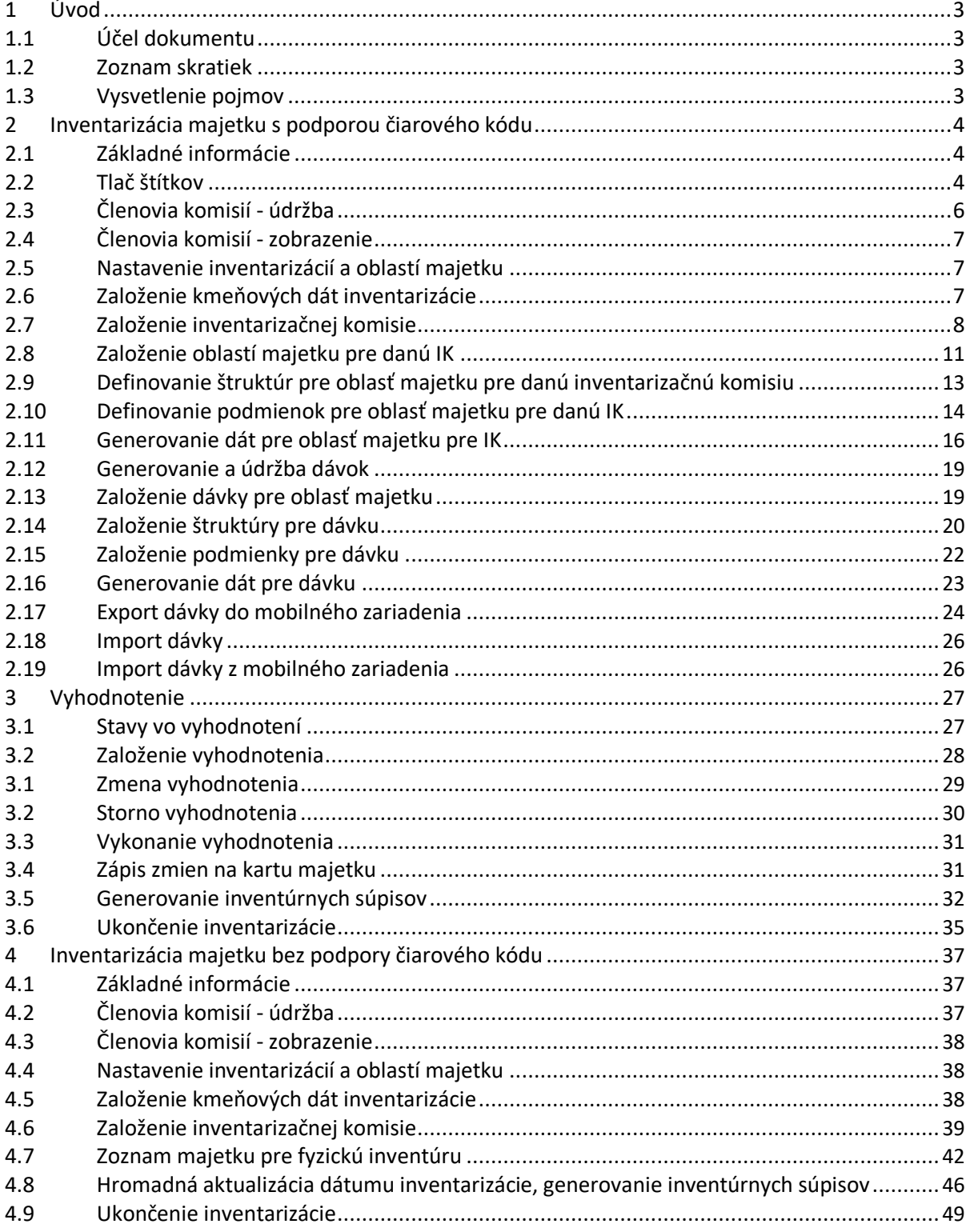

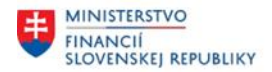

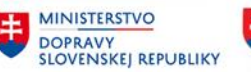

# <span id="page-2-0"></span>**1 Úvod**

## **1.1 Účel dokumentu**

Modulová príručka je spracovaná tak, aby v jednotlivých kapitolách predstavovala aktivity, ktoré sú popísané v schválenej DŠR2 (v kapitolách 5.1 a 5.2) a zároveň boli kapitoly naviazané na jednotlivé SAP objekty.

Cieľom takéhoto postupu je s využitím vzájomnej logiky doteraz spracovaných a schválených dokumentov v podobe DŠR2, procesných dokumentov, toto prepojenie sumarizovať do modulovej používateľskej príručky. Z uvedeného je zrejmé, že takto pripravená príručka v rukách používateľa (HOG/OG/...) bude návodom, ako správne realizovať príslušný modulový proces.

Každý modul, ktorý pracuje s workflow, ho zaradí do svojej príručky tak, aby bol tento proces implementovaný v rámci modulového dokumentu.

Takto pripravená príručka bude aj naďalej aktualizovaná (rozširovaná a dopĺňaná) až do nábehu systému do produktívnej prevádzky.

## **1.2 Zoznam skratiek**

V tejto podkapitole je uvedený zoznam skratiek v podobe jeho zotriedeného zoznamu. Tabuľka je zhrnutím skratiek identifikovaných a používaných v rámci tejto príručky.

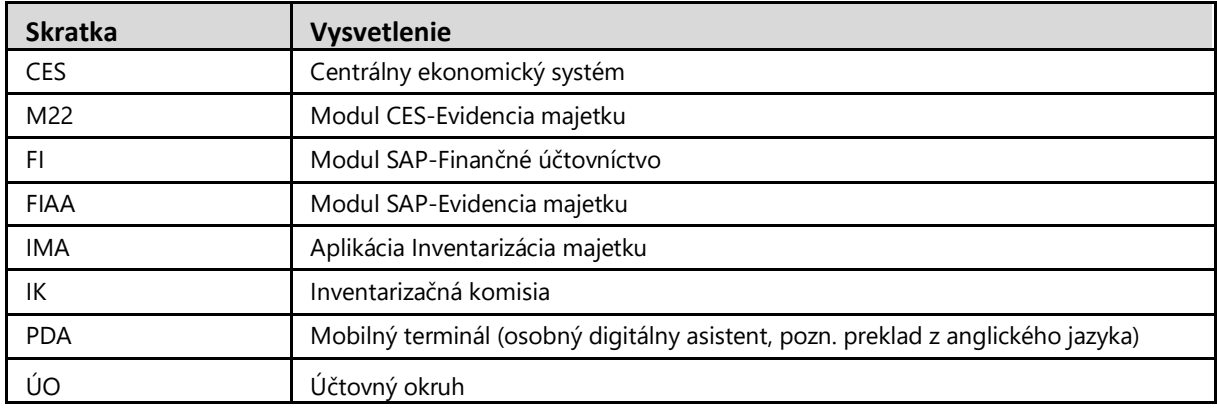

## **1.3 Vysvetlenie pojmov**

V tejto podkapitole je uvedený zoznam vysvetlení jednotlivých pojmov v podobe jeho zotriedeného zoznamu. Tabuľka je zhrnutím pojmov identifikovaných a používaných v rámci tejto príručky.

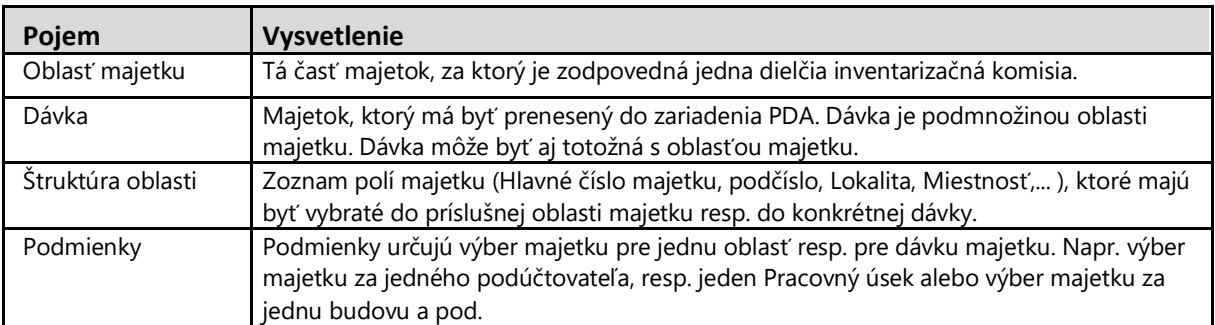

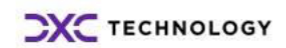

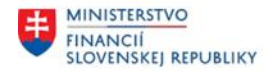

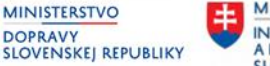

## <span id="page-3-0"></span>**2 Inventarizácia majetku s podporou čiarového kódu**

## **2.1 Základné informácie**

Aplikácia inventarizácie majetku zabezpečuje aktivity prípravy, spracovania a vyhodnotenia inventarizácie majetku a prípravu dát na inventarizáciu majetku s podporou čiarového kódu.

Rozširuje štandardnú funkcionalitu CES v oblasti evidencie a správy majetku modulu FI-AA. Umožňuje označovanie majetku evidovaného v module FI-AA a miestností, v rámci ktorých je evidovaný majetok prostredníctvom čiarových kódov. Zjednodušuje a automatizuje proces evidencie majetku a jeho inventarizáciu v prostredí systému CES. V rámci IMA je implementované priame prepojenie na modul FI-AA. Uvedená aplikácia pokrýva funkcie procesu inventarizácie od nastavenia, tvorby komisií realizujúcich inventarizáciu, prípravy a stanovení dávok majetku aj pre stanovené mobilné zariadenie až po vyhodnotenie inventarizovaného majetku a priamy zápis zistených zmien na kartu majetku.

## **2.2 Tlač štítkov**

V rámci systému je možné vytvoriť 2 základné štítky pre evidenciu majetku – štítok majetku a štítok lokality (resp. miestnosti).

### **Transakcia: /N/TCB/12 - Tlač štítkov majetku**

EVIDENCIA MAJETKU – INVENTARIZACIA MAJETKU (IMA) – TLAČ ŠTÍTKOV

Štítok majetku obsahuje 2D kód typu PDF417 (ukážka dole). Ide o unifikované riešenie pre CES. Štítok majetku obsahuje informácie: Názov organizácie, Popis majetku (z kmeňového záznamu karty majetku), hlavné číslo karty majetku, 2D kód PDF417 a alfanumerický kód, ktorý je zakompovaný v samotnom kóde. Štítok je veľkosti 2,5 cm (výška) x 5 cm (šírka). Tlač štítkov majetku sa vykonáva cez tlačiareň samolepiacich štítkov/etikiet.

Používateľ v zadávacej obrazovke vyplní parametre pre výber karty majetku (1) a spustí vykonanie (2):

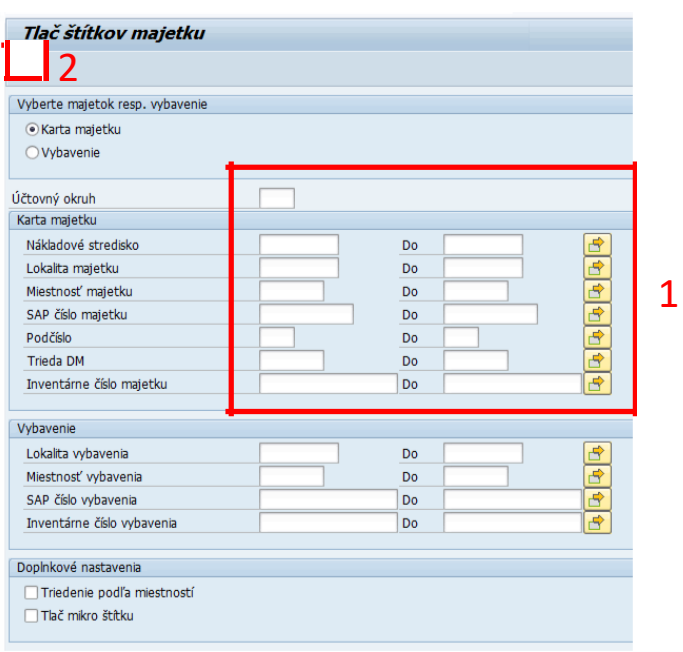

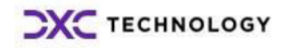

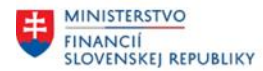

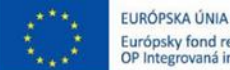

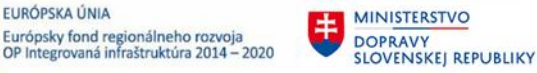

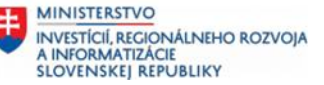

### Tlačový náhľad – ukážka štítku majetku:

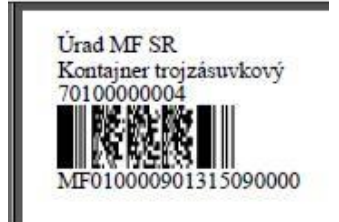

Užívateľ môže využiť funkcionalitu tzv. mikro štítku. Tento štítok majetku obsahuje iba 2D kód typu PDF417 (ukážka dole) a alfanumerický kód, ktorý je zakompovaný v samotnom kóde. Štítok je veľkosti 1 cm (výška) x 3 cm (šírka). Tlač štítkov majetku sa vykonáva cez tlačiareň samolepiacich štítkov/etikiet.

Používateľ v zadávacej obrazovke vyplní parametre pre výber karty majetku (1), označí príznak poľa "Tlač mikro štítku" (2) a spustí vykonanie (3):

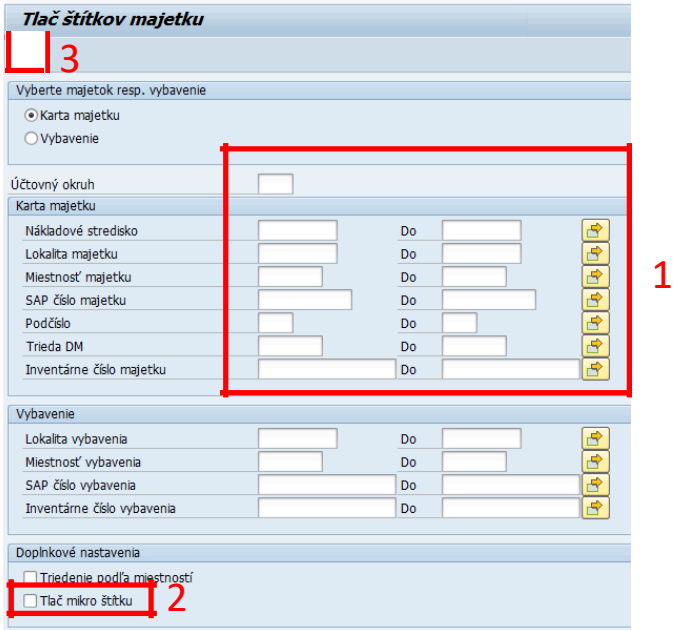

Tlačový náhľad – ukážka mikro štítku majetku:

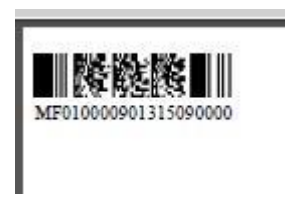

### **Transakcia: /N/TCB/11 - Tlač štítkov lokality**

EVIDENCIA MAJETKU – INVENTARIZACIA MAJETKU (IMA) – TLAČ ŠTÍTKOV

Tlač štítkov lokality resp. miestnosti slúži na generovanie štítku za zadanú miestnosť. Štítok miestnosti býva štandardne umiestnený na viditeľnom pri vstupe do miestnosti (podľa rozhodnutia danej organizácie.

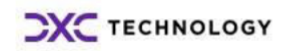

<span id="page-5-0"></span>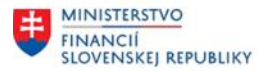

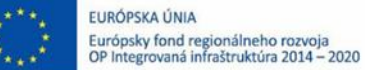

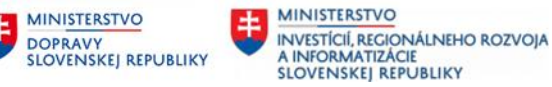

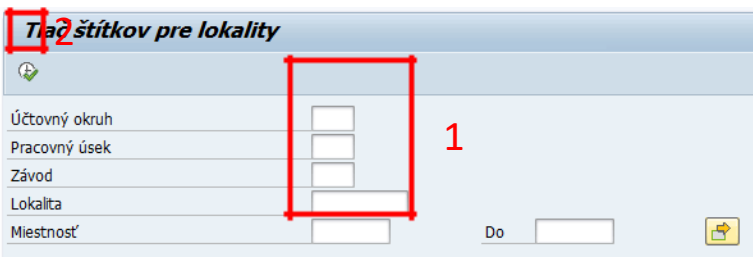

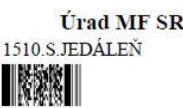

## **2.3 Členovia komisií - údržba**

Členovia inventarizačných komisií sú členovia a vykonávatelia procesu inventarizácie. V procese údržby sa vykonáva založenie nových členov a zmena existujúcich členov inventarizačných komisií.

Transakcia: /N/TCB/31

EVIDENCIA MAJETKU – INVENTARIZACIA MAJETKU (IMA) – ČLENOVIA KOMISIÍ – ÚDŽBA ČLENOV KOMISIÍ

**Vloženie nového záznamu** – založenie kmeňových dát členov je možné cez pripojenie nového riadka (1) a vloženie Osobného čísla zamestnanca (2). Po vložení Osobného čísla systém dotiahne základné údaje člena k zadanému Osobnému číslu vrátane celého mena a priezviska vrátane titulov. Užívateľ môže podľa potreby doplniť ďalšie údaje (kontaktné údaje a pod.) cez zmeny layout-u obrazovky a doplnenie polí.

### **Vstupná obrazovka:**

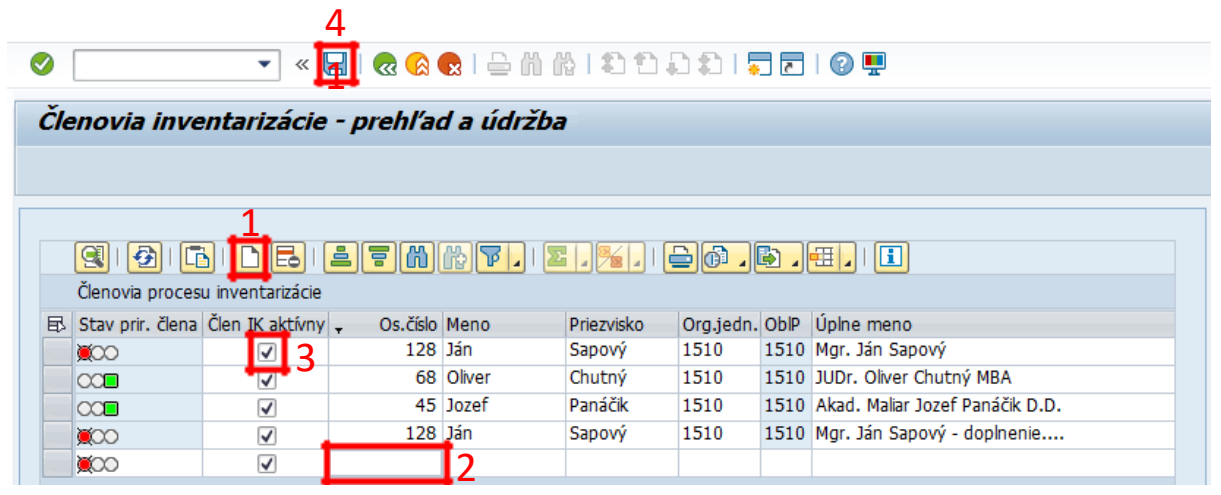

Status v stĺpci **Stav priradenia člena** uvádza priradenie/nepriradenie k inventarizačnej komisii. Neuvádza chybu záznamu.

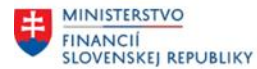

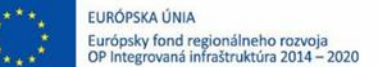

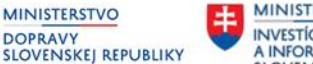

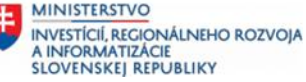

<span id="page-6-0"></span>Pole **Člen IK Aktívny** je pri novozakladaných členoch automaticky označený. Ak v nasledujúcich rokoch daný člen nevykonáva inventarizáciu majetku, je možné príznak odznačiť (3) a následne ho nebude možné priradiť k novej inventarizačnej komisii. Záznamy členov komisií používateľ nemaže.

Doplnenie záznamov resp. potvrdenie vykonaných zmien sa uloží tlačidlom Uloženie (4).

## **2.4 Členovia komisií - zobrazenie**

Transakcia: /N/TCB/33

EVIDENCIA MAJETKU – INVENTARIZACIA MAJETKU (IMA) – ČLENOVIA KOMISIÍ – ZOBRAZENIE ČLENOV KOMISIÍ

Vyvolaním systém zobrazí kmeňové dáta členov inventarizačnej komisie.

#### **Vstupná obrazovka:**

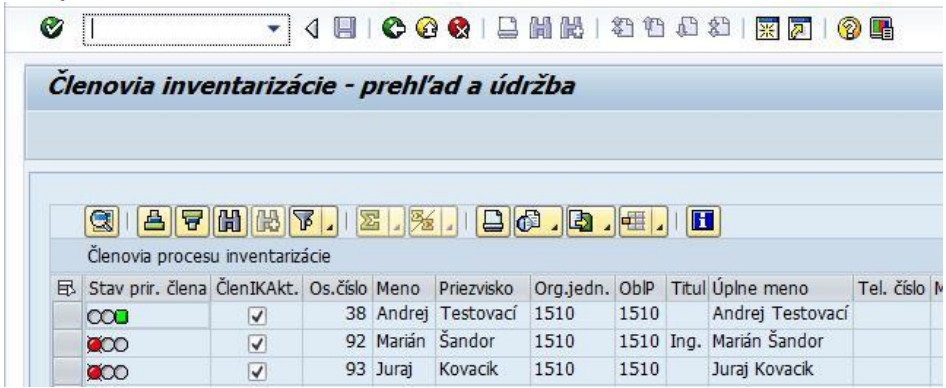

## **2.5 Nastavenie inventarizácií a oblastí majetku**

Prvým základným a logickým celkom pre správu inventarizácií je založenie inventarizácie. Na tento objekt sa viažu ďalšie objekty inventarizácie ako komisie, oblastí majetku a ďalšie.

## **2.6 Založenie kmeňových dát inventarizácie**

Transakcia: /N/TCB/01

EVIDENCIA MAJETKU – INVENTARIZACIA MAJETKU (IMA) – INVENTARIZÁCIE – NASTAVENIE KOMISIÍ A OBLASTÍ MAJETKU

Vloženie nového záznamu – pripojenie riadka (1) V novo pripojenom riadku vyplniť povinné polia.

3

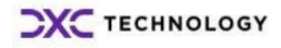

<span id="page-7-0"></span>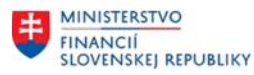

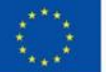

EURÓPSKA ÚNIA Európsky fond regionálneho rozvoja<br>OP Integrovaná infraštruktúra 2014 – 2020

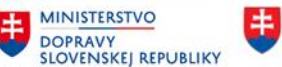

**MINISTERSTVO** INVESTÍCIÍ, REGIONÁLNEHO ROZVOJA<br>A INFORMATIZÁCIE<br>SLOVENSKEJ REPUBLIKY

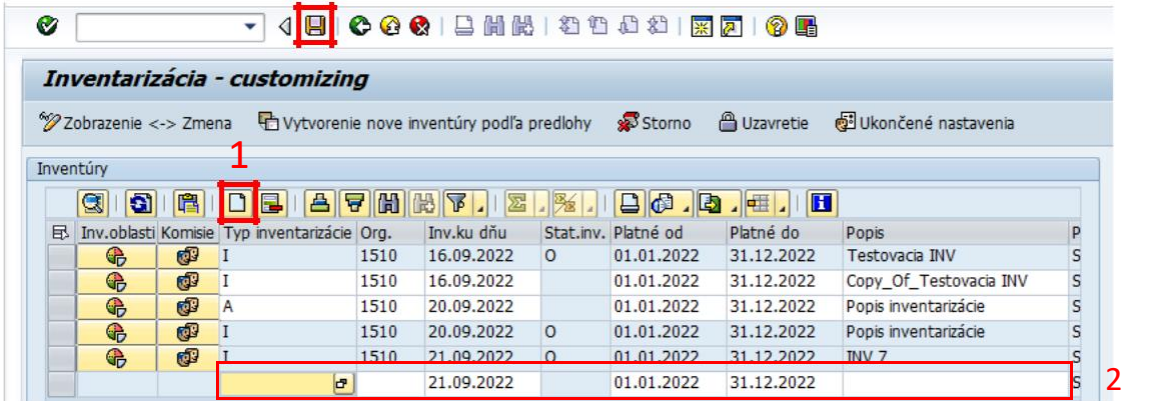

(2)Doplniť:

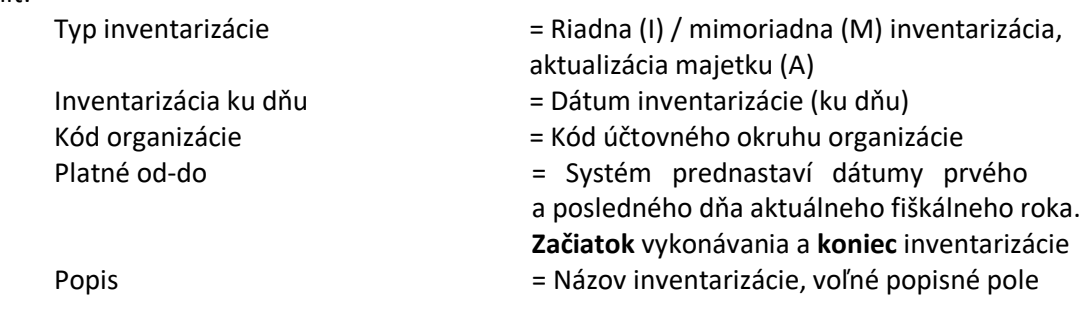

Uložiť dáta tlačidlom "Uloženie" (3) .

Po uložení inventarizácie pribudnú v riadku inventarizácie tlačidlá pre doplnenie členov inventarizačnej komisie (1) a pre definovanie oblastí majetku pre danú inventarizačnú komisiu (2).

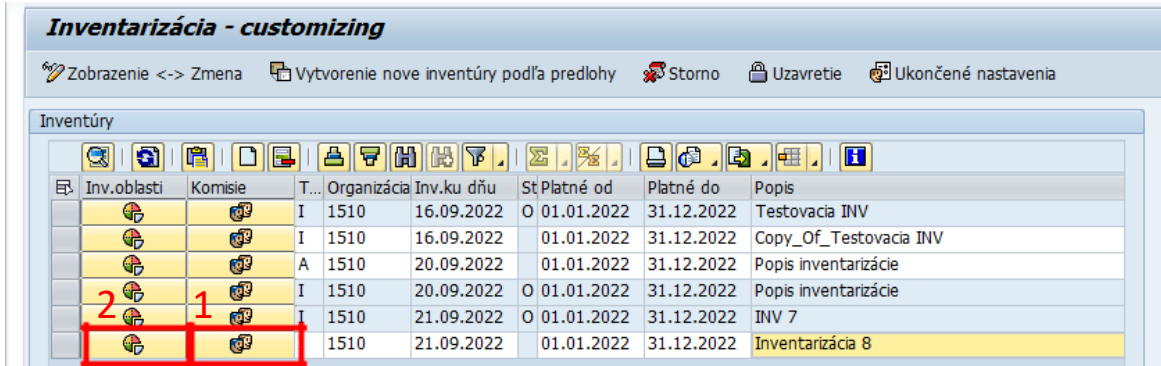

### **Poznámka:**

Typ inventarizácia A hovorí o tom, že ide iba o aktualizáciu majetku a nie o samotnú inventarizáciu. V prípade aktualizácie majetku sa pri vyhodnotení nezapisuje na kartu majetku dátum inventarizácie.

## **2.7 Založenie inventarizačnej komisie**

Definované sú dva druhy inventarizačných komisií:

**Ústredná inventarizačná komisia** – hlavná resp. ústredná komisia, ktorá nevykonáva fyzickú inventúru.

**Čiastková inventarizačná komisia** – inventarizačná komisia, ktorá vykonáva fyzickú inventúru. Čiastková inventarizačná komisia podpisuje inventúrny súpis majetku na konci inventarizácie. Každá čiastková inventarizačná komisia je priradená ústrednej inventarizačnej komisii.

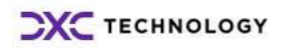

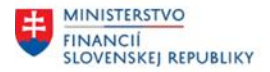

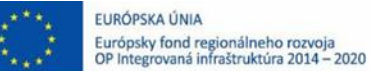

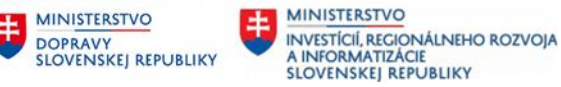

Transakcia: /N/TCB/01

EVIDENCIA MAJETKU – INVENTARIZACIA MAJETKU (IMA) – INVENTARIZÁCIE – NASTAVENIE KOMISIÍ A OBLASTÍ MAJETKU

Klik na tlačidlo (1) v riadku pre požadovanú inventarizáciu.

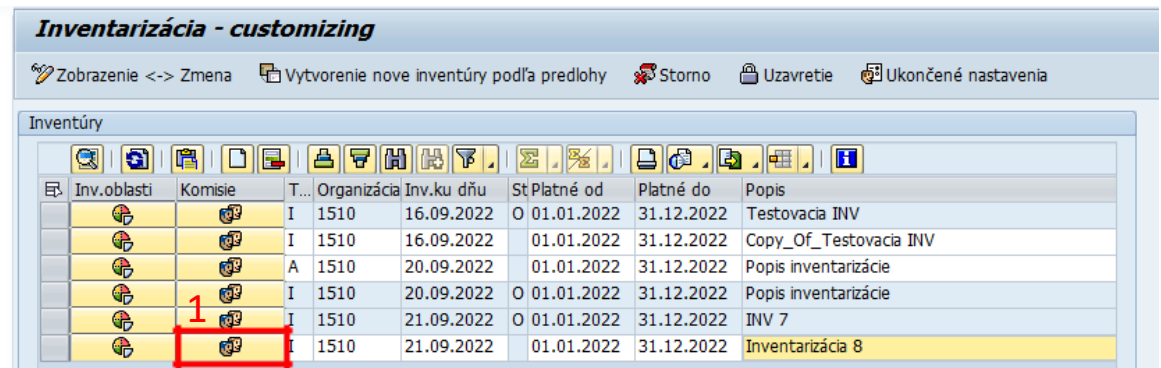

Klik na tlačidlo (2) Pripojenie nového záznamu.

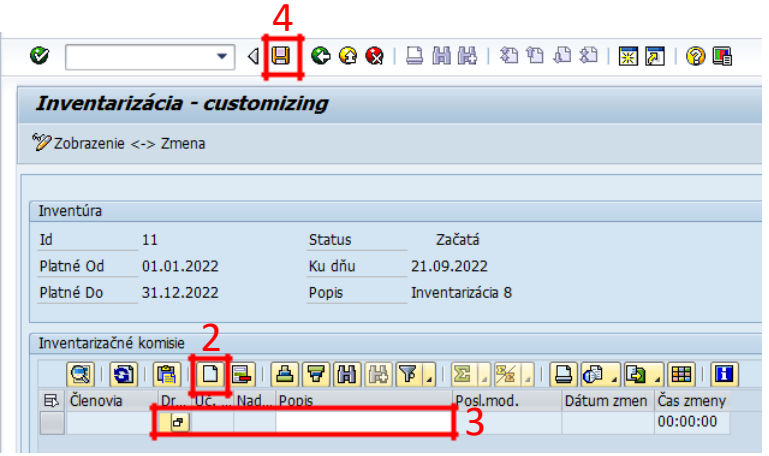

V novo pripojenom riadku vyplniť povinné polia pre **ústrednú inventarizačnú komisiu**:

(3) Doplniť:

Druh inventarizačnej komisie Popis

7

= H – ústredná inventarizačná komisia

= Popis pre inventarizačnú komisiu

Uložiť dáta tlačidlom "Uloženie" (4).

Pre založenie **čiastkovej inventarizačnej komisie** postupuje podobne:

Klik na tlačidlo (5) Pripojenie nového záznamu, nový riadok k existujúcemu záznamu.

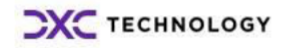

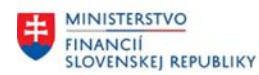

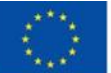

EURÓPSKA ÚNIA

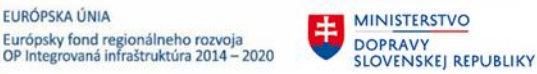

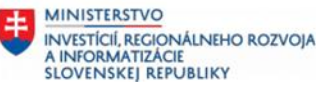

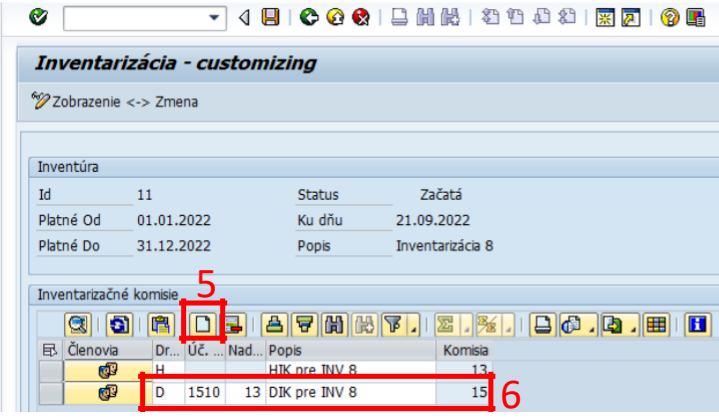

V novo pripojenom riadku vyplniť povinné polia pre **dielčiu inventarizačnú komisiu**:

(6) Doplniť:

Druh inventarizačnej komisie Popis Kód organizácie Nadradená inventarizačná komisia

- = D čiastková inventarizačná komisia
- = Popis pre inventarizačnú komisiu
- = Priradenie kódu ÚO pre čiastkovú IK
- = ID nadradenej inventarizačnej komisie

Uložiť dáta tlačidlom "Uloženie" (7).

Po uložení záznamu systém vygeneruje ID pre založenú komisiu a na riadku sa aktivuje (pribudne) tlačidlo na priradenie členov komisií (8). Následne je možné doplniť členov ku komisiách (Hlavnej IK, dielčej IK).

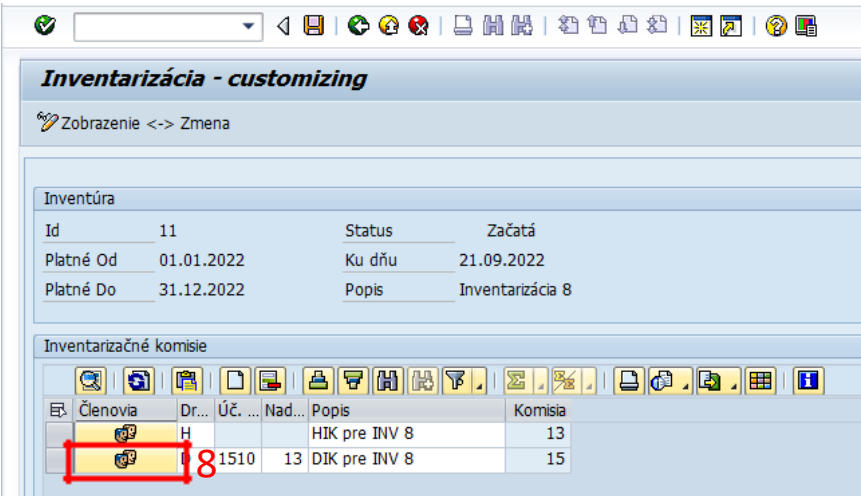

Doplnenie členov IK cez pripojenie nového riadka (9).

11

<span id="page-10-0"></span>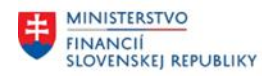

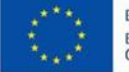

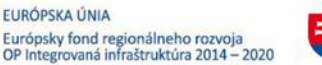

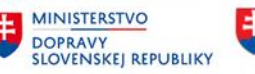

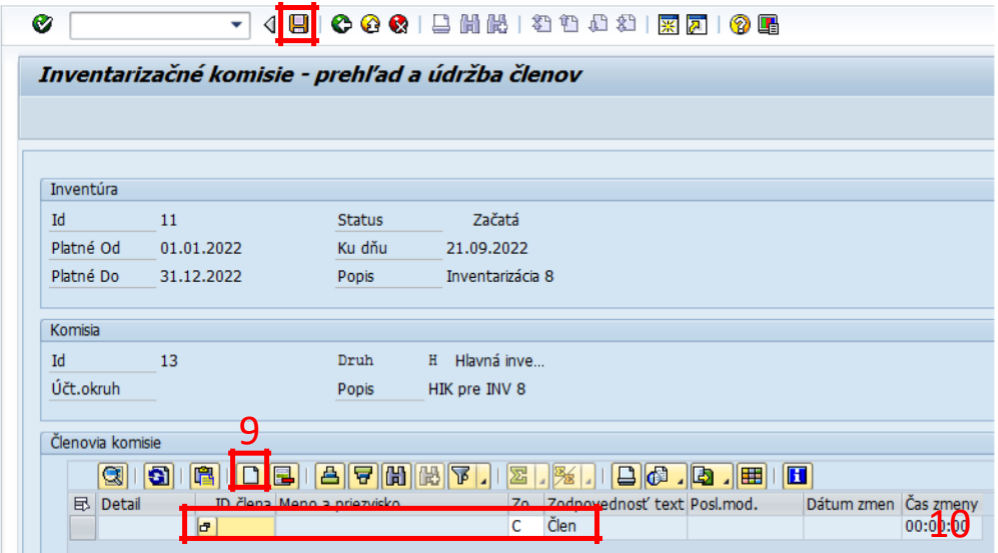

V novo pripojenom riadku vybrať cez vyberač ID člena inventarizačnej komisie a typ zodpovednosti člena IK (10).

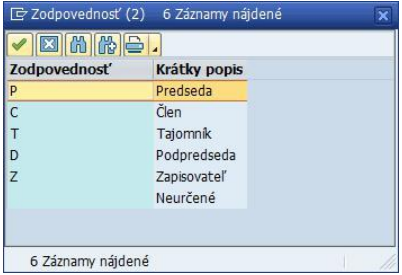

Uložiť dáta tlačidlom "Uloženie" (11). Po uložení záznamov je uložené priradenie člena danej inventarizačnej komisii.

### **Poznámka:**

Je možné priradenie len aktívnych členov inventarizačnej komisie. Neaktívni členovia inventarizačnej komisie (nastavenie v transakcii /N/TCB/31) sa tu nezobrazujú. V prípade, že nie sú priradení členovia k inventarizačnej komisii, systém generuje upozorňujúcu hlášku.

## **2.8 Založenie oblastí majetku pre danú IK**

Po ukončení definovania inventarizačných komisií a k nim prislúchajúcich členov je potrebné definovať oblasti majetku, t.j. majetok, za ktorý je daná IK zodpovedná a pre ktorý má daná inventarizačná komisia vykonať inventúru.

Predpokladom pre založenie oblastí majetku je korektne vytvorená inventarizačná komisia.

Transakcia: /N/TCB/01

```
EVIDENCIA MAJETKU – INVENTARIZACIA MAJETKU (IMA) – INVENTARIZÁCIE – NASTAVENIE KOMISIÍ 
A OBLASTÍ MAJETKU
```
### **Postup krokov:**

Klik na tlačidlo (1) v riadku pre požadovanú inventarizáciu.

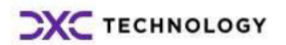

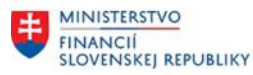

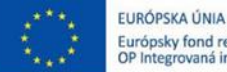

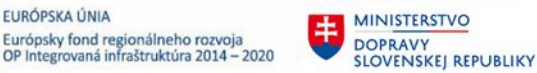

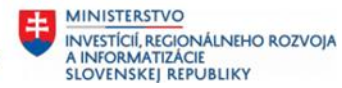

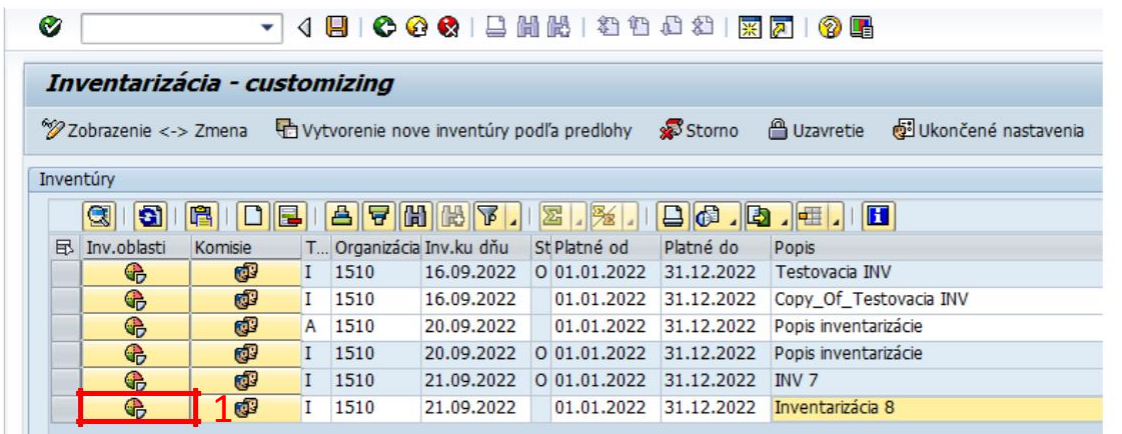

Klik na tlačidlo "Pripojenie riadka" (2):

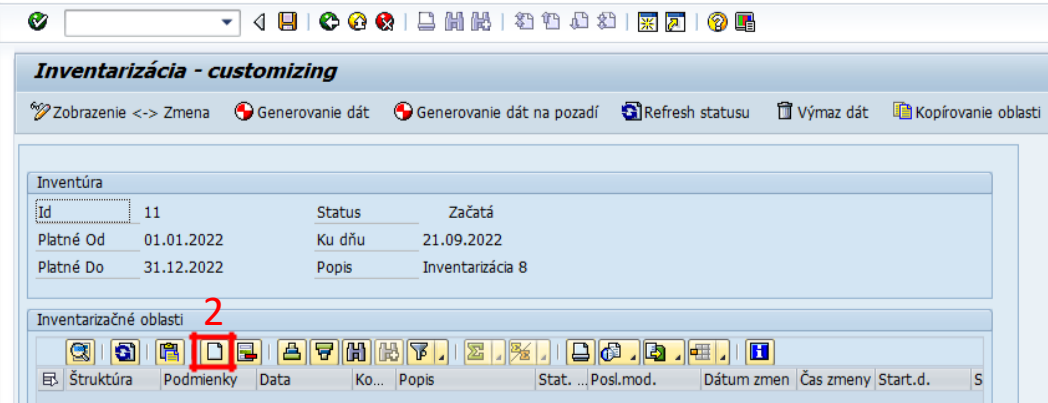

V novo pripojenom riadku vybrať cez vyberač ID inventarizačnej komisie, pre ktorú sa zakladá oblasť majetku a doplniť Popis (3).

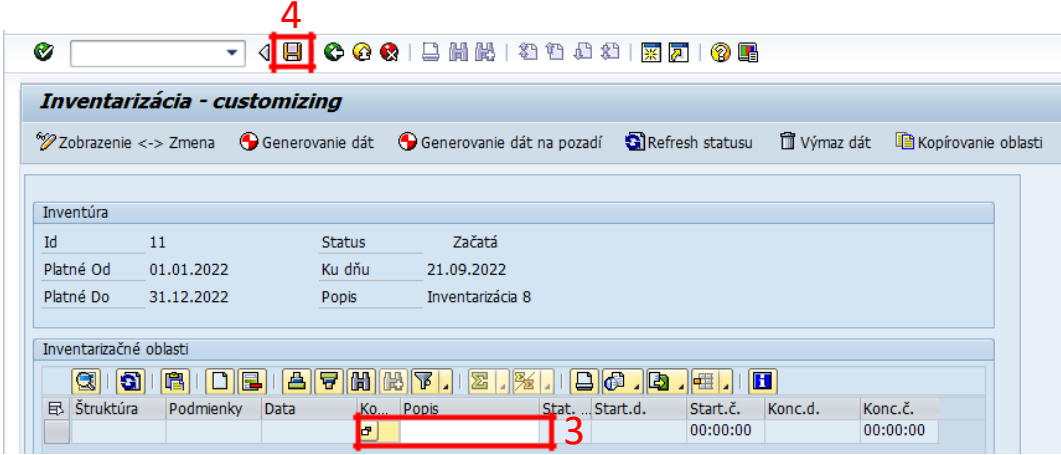

Uložiť dáta tlačidlom "Uloženie" (4).

Po uložení záznamu je vytvorená hlavička oblastí majetku pre danú inventarizačnú komisiu. Po uložení pribudnú tlačidlá pre založenie podmienok, štruktúr a pre prezeranie generovaných dát (5).

<span id="page-12-0"></span>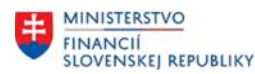

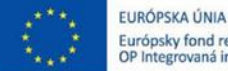

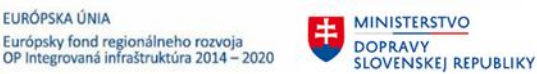

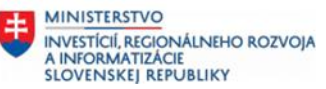

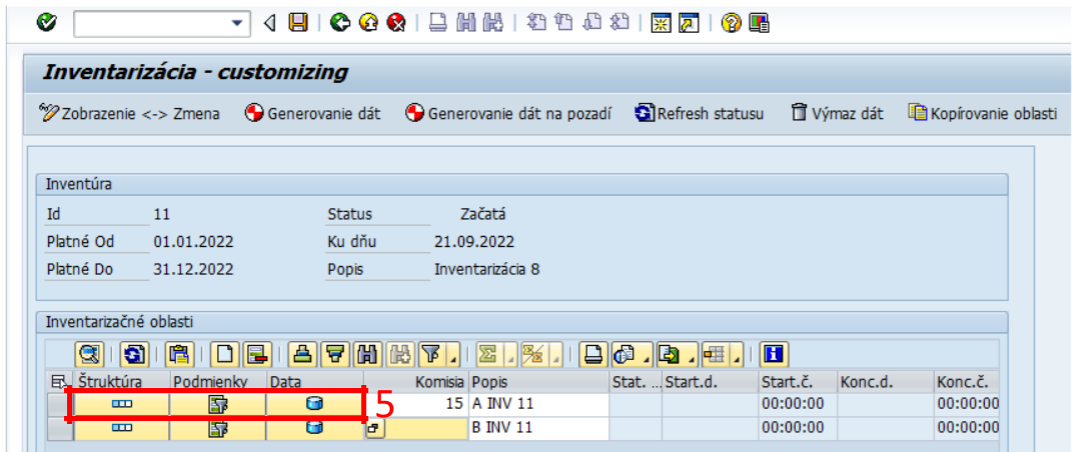

### **Poznámka:**

Oblasť majetku slúži pre definovanie časti majetku, za ktorú je inventarizačná komisia zodpovedná. Oblasť majetku ešte nie je jednotkou, ktorá sa prenáša do mobilného zariadenia. Do mobilného zariadenia sa prenášajú až dávky majetku, ktoré sú podmnožinou oblasti majetku.

## **2.9 Definovanie štruktúr pre oblasť majetku pre danú inventarizačnú komisiu**

Štruktúra predstavuje zoznam atribútov majetku, ktoré budú prenášané a zobrazované v mobilnom zariadení. Predpokladom definovania štruktúr je korektne vytvorená oblasť majetku pre inventarizačnú komisiu.

Klik na tlačidlo (1) v riadku pre požadovanú oblasť majetku. Systém generuje obrazovku s povinnými poľami štruktúry.

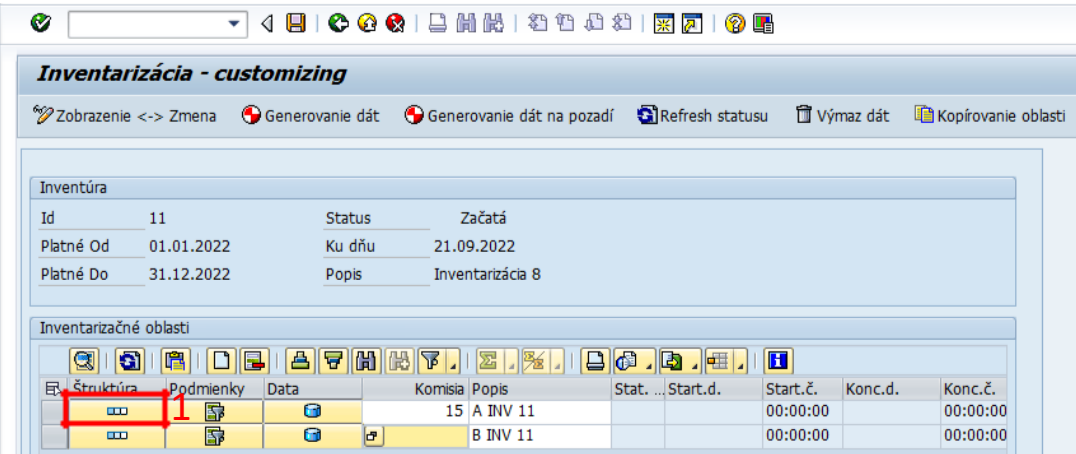

Uložiť dáta tlačidlom "Uloženie" (2).

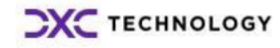

<span id="page-13-0"></span>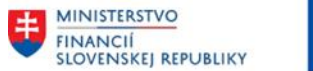

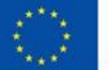

EURÓPSKA ÚNIA Európsky fond regionálneho rozvoja<br>OP Integrovaná infraštruktúra 2014 – 2020

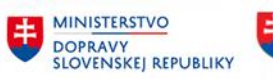

**MINISTERSTVO** INVESTÍCIÍ, REGIONÁLNEHO ROZVOJA<br>A INFORMATIZÁCIE<br>SLOVENSKEJ REPUBLIKY

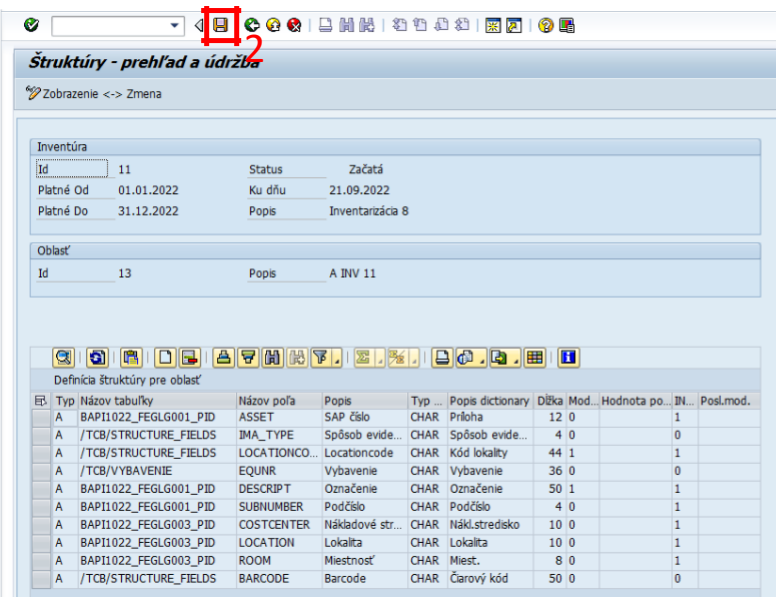

Po uložení záznamu je vytvorená štruktúra atribútov majetku pre danú oblasť majetku.

Konkrétnu štruktúru je možné rozšíriť o nové polia. V prípade jednorázového rozšírenia cez údržbu štruktúru sa pripojí nový záznam (1), definuje sa Názov tabuľky (2) a Názov poľa (3). Používateľ následne definuje, či nové pole má byť *modifikovateľné* (4) v PDA zariadení (hodnota 1 – modifikovateľné, hodnota 0 – bez možnosti zmeny) a či má byť *viditeľné* (5) v PDA zariadení (hodnota 1 – viditeľné, hodnota 0 – potlačené na zobrazenie).

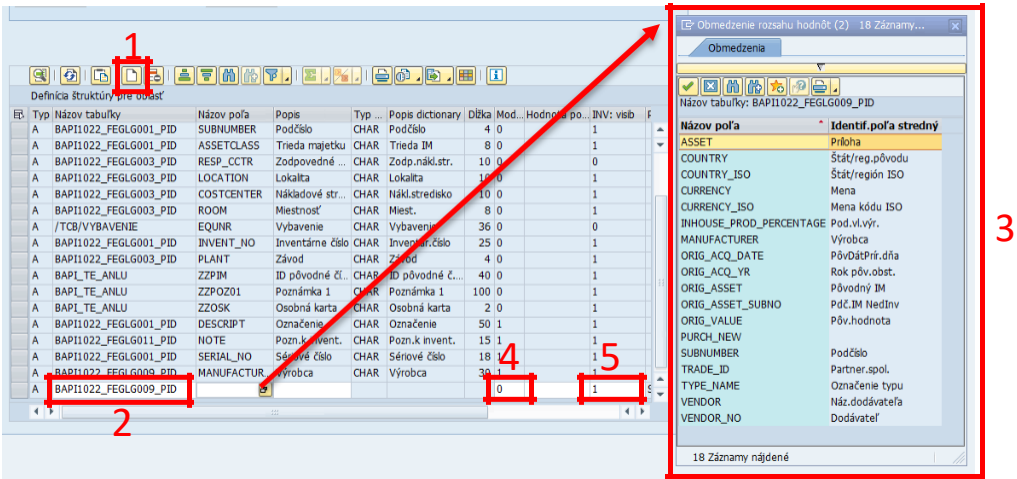

## **2.10 Definovanie podmienok pre oblasť majetku pre danú IK**

Podmienky definujú zoznam majetku pre danú inventarizačnú komisiu, teda majetok, pre ktorý bude daná IK vykonávať fyzickú inventúru.

Predpokladom je korektne vytvorená oblasť majetku pre inventarizačnú komisiu a správne definovaná štruktúra pre oblasť majetku.

Klik na tlačidlo (3) v riadku pre požadovanú oblasť majetku.

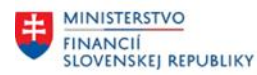

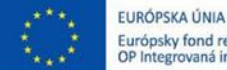

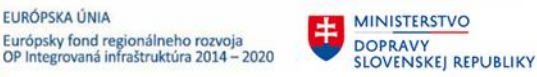

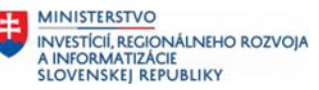

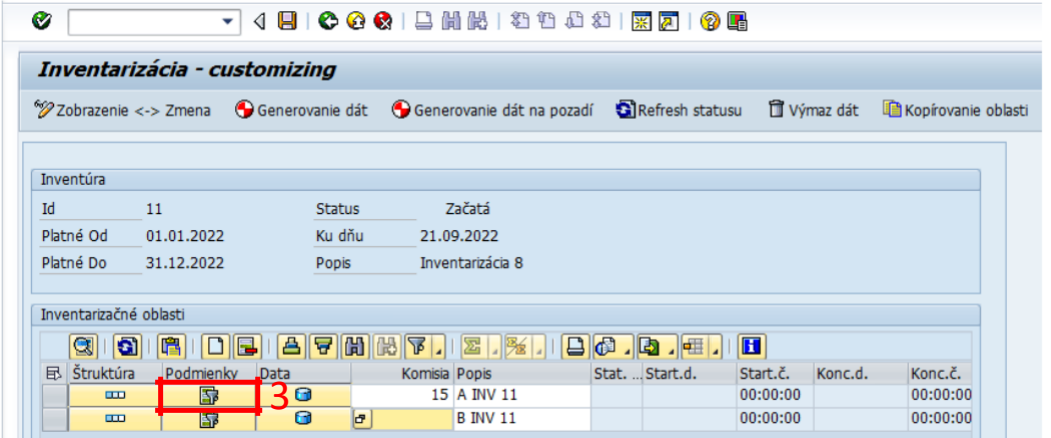

Pre definovanie novej podmienky klik na tlačidlo "Pripojenie riadka" (4).

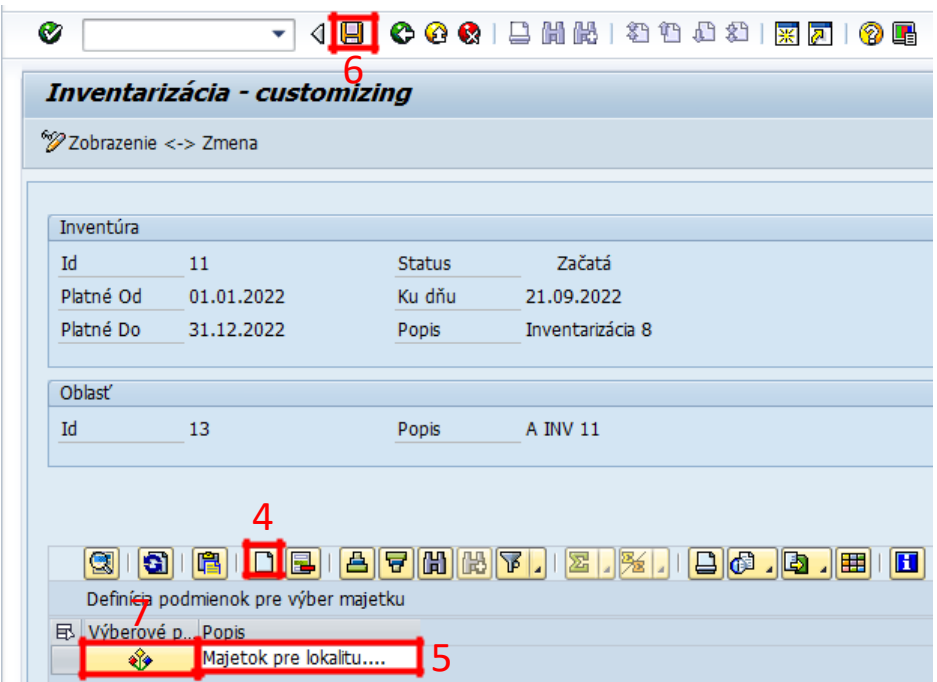

Vyplniť Popis pre podmienky (5) a uložiť hlavičku podmienky tlačidlom "Uloženie" (6). Po uložení záznamu pribudne tlačidlo výberových dát – kritérií výberu (7).

Systém generuje obrazovku pre zadanie konkrétnych výberových kritérií podľa štruktúry oblasti majetku definovanej v predchádzajúcom kroku.

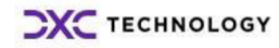

<span id="page-15-0"></span>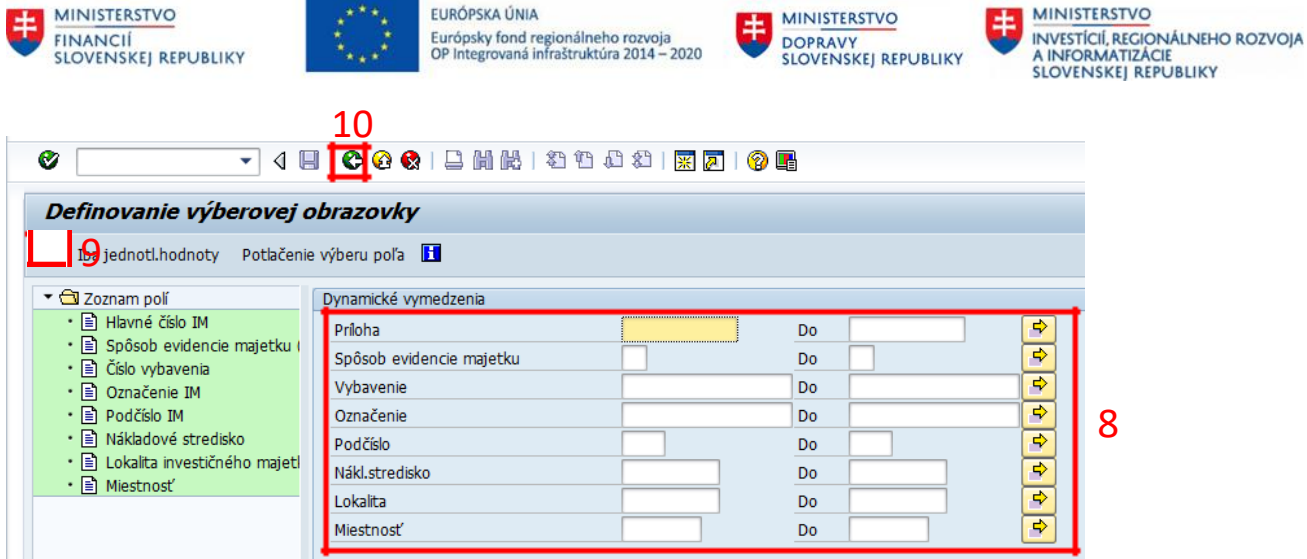

Vyplniť konkrétne výberové kritéria (8), podľa potreby. Klik na tlačidlo "Vykonanie" (9). Po uložení je vytvorená podmienka pre generovanie oblasti majetku. Opustenie transakcie zobrazenia (10) KLIK –

SPAT (F3).

## **2.11 Generovanie dát pre oblasť majetku pre IK**

**ATA FUROPSKATINIA** 

Generované dáta pre oblasť majetku predstavujú zoznam majetku s príslušnými atribútmi, ktoré sú predmetom inventarizácie. Z prostredia prezerania generovaných dát je možné tlačiť štítky konkrétnych majetkov.

Predpokladom generovania dát je korektne vytvorená oblasť majetku pre inventarizačnú komisiu a je správne definovaná štruktúra a podmienka pre oblasť majetku.

Transakcia: /N/TCB/01

EVIDENCIA MAJETKU – INVENTARIZACIA MAJETKU (IMA) – INVENTARIZÁCIE – NASTAVENIE KOMISIÍ A OBLASTÍ MAJETKU

**Postup krokov:**

Kliknite na tlačidlo (1) v riadku pre požadovanú inventarizáciu.

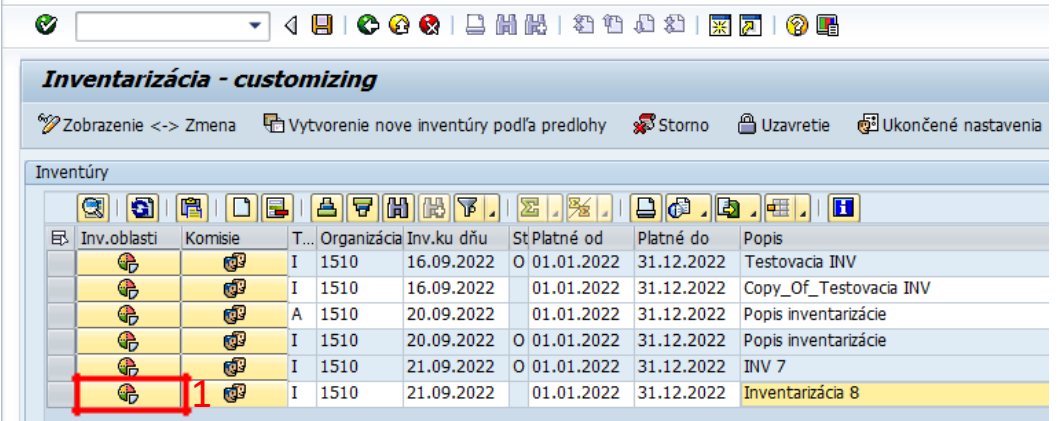

Označiť riadok oblasti majetku, pre ktorý je potrebné generovať dáta majetku.

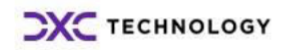

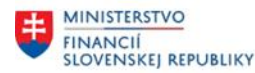

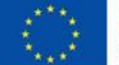

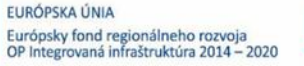

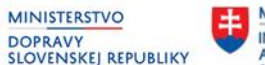

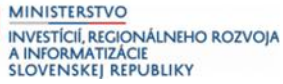

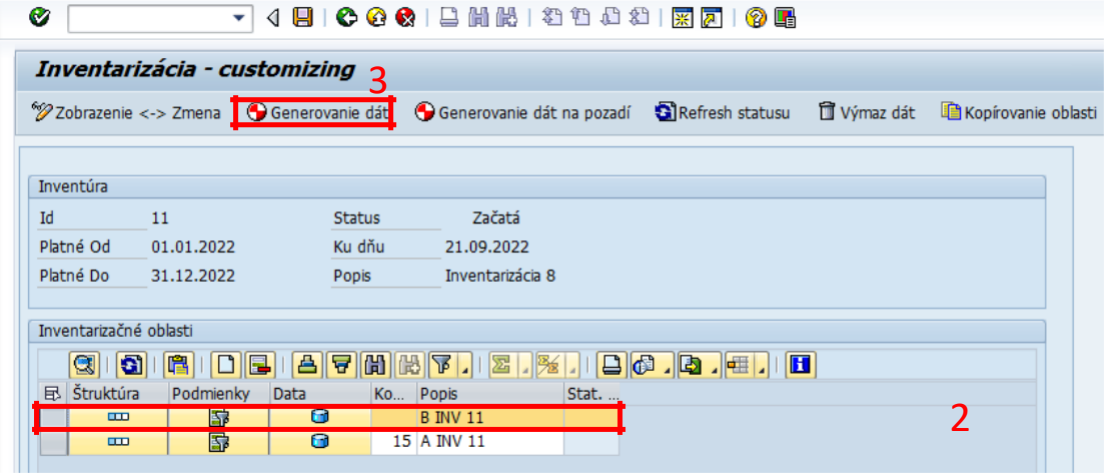

Pre spustenie generovania dát klik na tlačidlo  $(3)$  enerovanie dát

Systém následne vygeneruje zoznam majetkov – doplnenie statusu generovania dát G s požadovanými atribútmi podľa zadaných výberových kritérií v podmienkach výberu dát. Prezeranie generovaných dát je možné kliknutím na tlačidlo (4) **. G** 

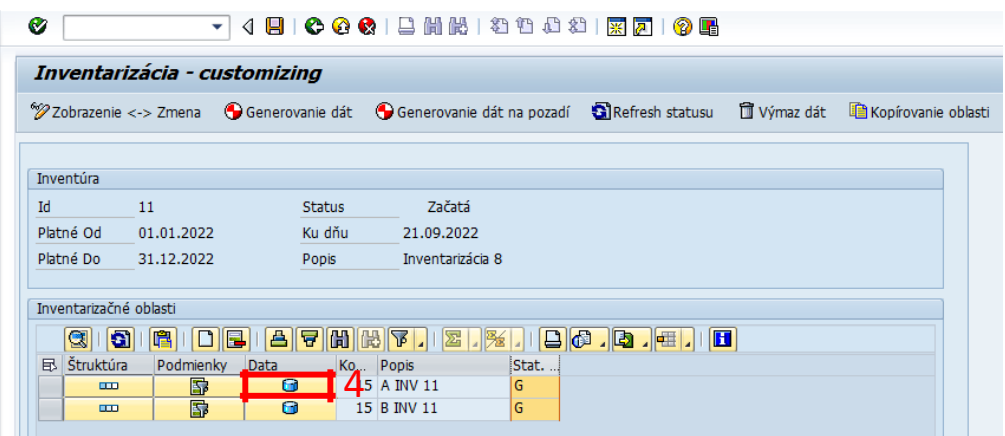

Po nastavení IK, oblastí a vygenerovaní dát v oblasti v /N/TCB/01 je potrebné k presunu generovaných dát do /N/TCB/02 **ukončiť nastavenia**.

### **Postup krokov ukončenia základných nastavení pre inventarizáciu:**

Transakcia: /N/TCB/01

EVIDENCIA MAJETKU – INVENTARIZACIA MAJETKU (IMA) – INVENTARIZÁCIE – NASTAVENIE KOMISIÍ A OBLASTÍ MAJETKU

Označiť riadok inventarizácie (1) a klik na (2) <sup>@Ukončené nastavenia</sup>

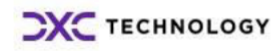

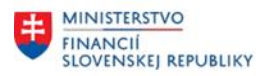

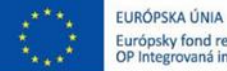

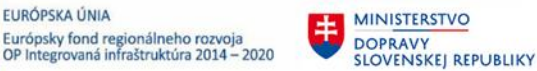

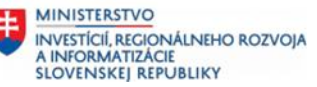

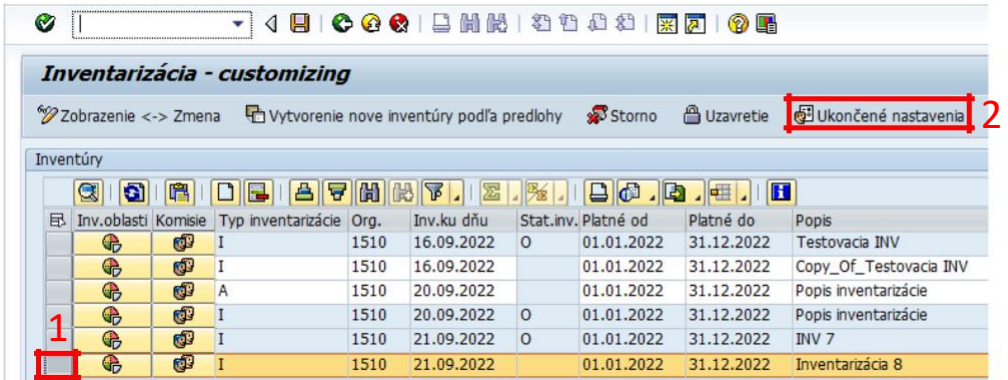

Systém vygeneruje hlásenie, že nastavenia označenej inventarizácie boli uzavreté. Status inventúry sa doplní označenie **O – otvorená** (3).

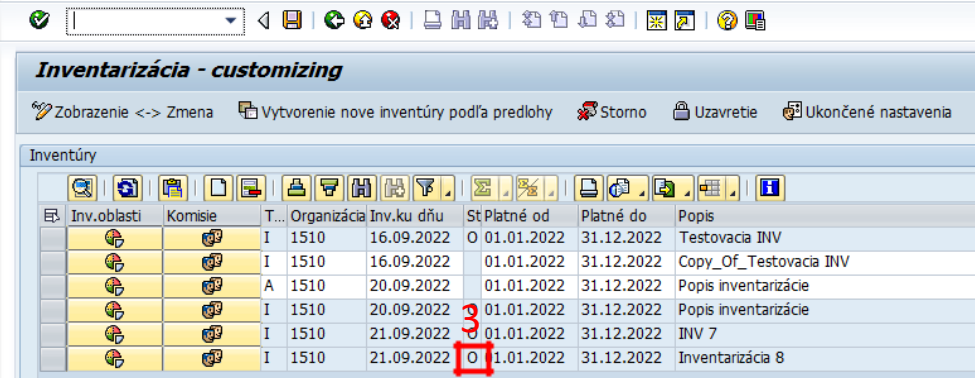

Inventarizácia je pripravená pre ďalšie spracovanie, pre generovanie dávok (/N/TCB/02 – generovanie a vyhodnotenie dávok)

Od tohto momentu, sú vygenerované údaje nezávislé od zmeny v systéme. To znamená, že zmeny v kartách majetku v systéme SAP sa neprejavia vo vygenerovanej oblasti. Ak by bolo potrebné, aby sa zmeny prejavili vo vygenerovanej oblasti, je nutné vykonať výmaz dát (1) z oblasti a ich opätovné generovanie. Podmienkou je, že ešte nemôžu byť vygenerované dáta do dávky.

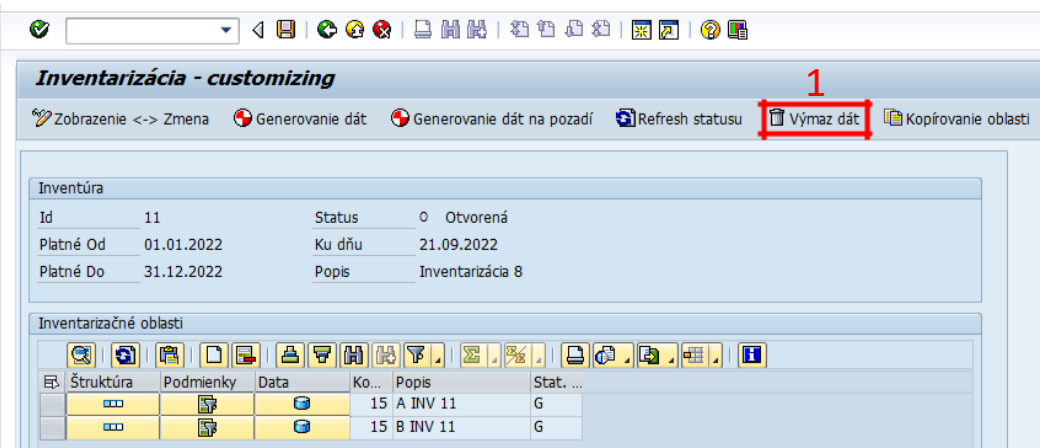

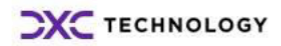

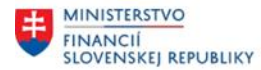

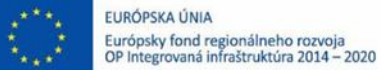

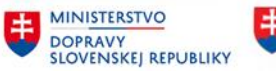

## <span id="page-18-0"></span>**2.12 Generovanie a údržba dávok**

Druhým základným logickým celkom pre správu inventarizácií je generovanie dávok pre mobilné zariadenia a ich presun z a do mobilného zariadenia. Pre správu dávok slúži menu Generovanie a údržba dávok, transakcia /TCB/02.

V zozname inventarizácie sa v časti generovania a údržby dávok zobrazujú iba inventarizácie, pre ktoré už boli generované dáta pre oblasti majetku a majú ukončené nastavenia.

## **2.13 Založenie dávky pre oblasť majetku**

Dávka pre oblasť reprezentuje podmnožinu resp. vo väčšine prípadov celú množinu oblasti majetku. Predpokladom sú korektne vygenerované dáta pre oblasť majetku.

Transakcia: /N/TCB/02

EVIDENCIA MAJETKU – INVENTARIZACIA MAJETKU (IMA) – INVENTARIZÁCIE – GENEROVANIE A ÚDŽBA DÁVOK

#### **Postup krokov:**

Klik na tlačidlo (1) v riadku pre požadovanú inventarizáciu.

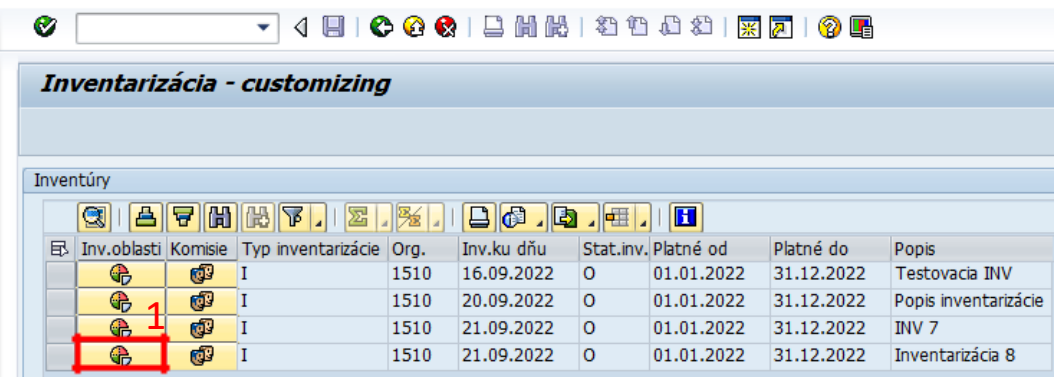

Pre prístup k dávkam klik na tlačidlo (2) **. Viza** 

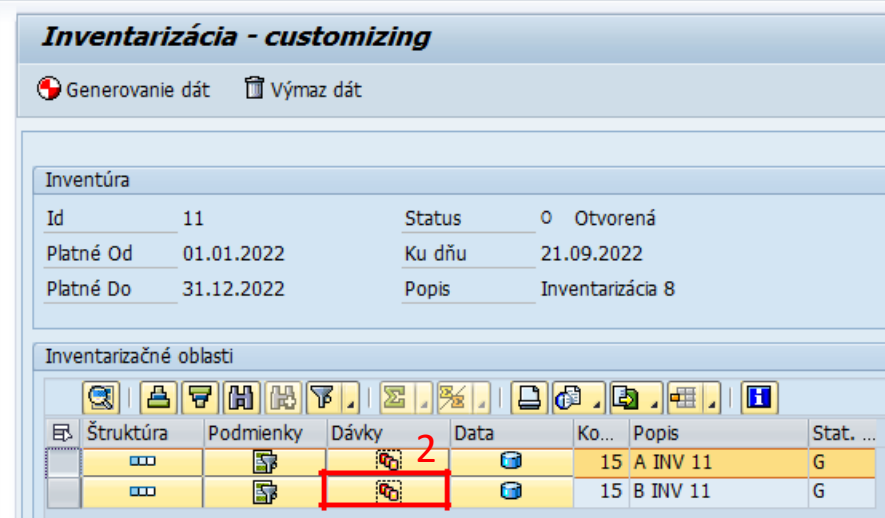

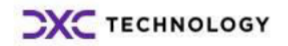

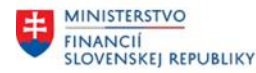

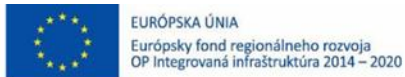

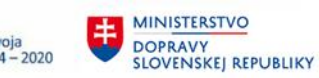

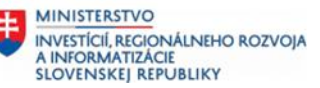

<span id="page-19-0"></span>Pre definovanie novej dávky klik na tlačidlo (3) "Pripojenie riadka" $\Box$ 

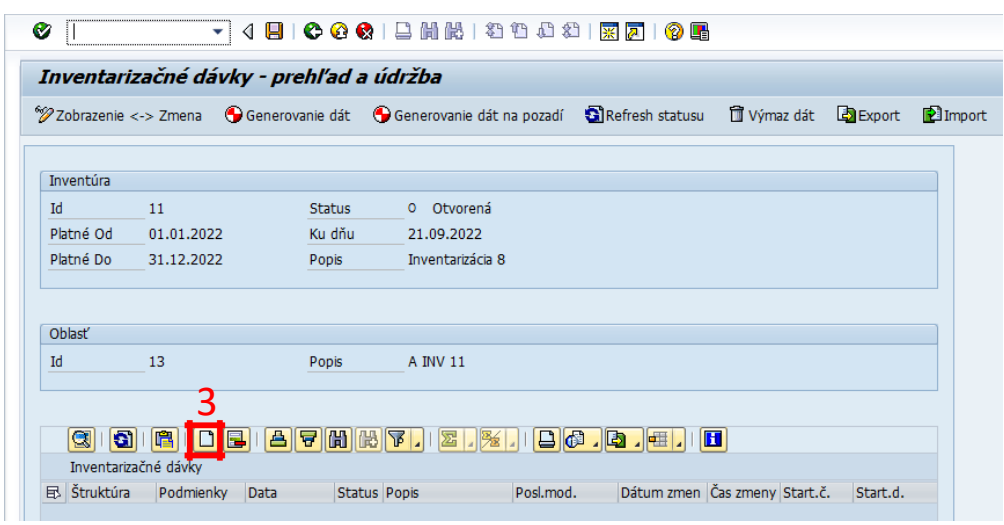

V poli (4) "Popis" vyplniť popis pre novozaloženú dávku a uložiť tlačidlom  $(5)$ .

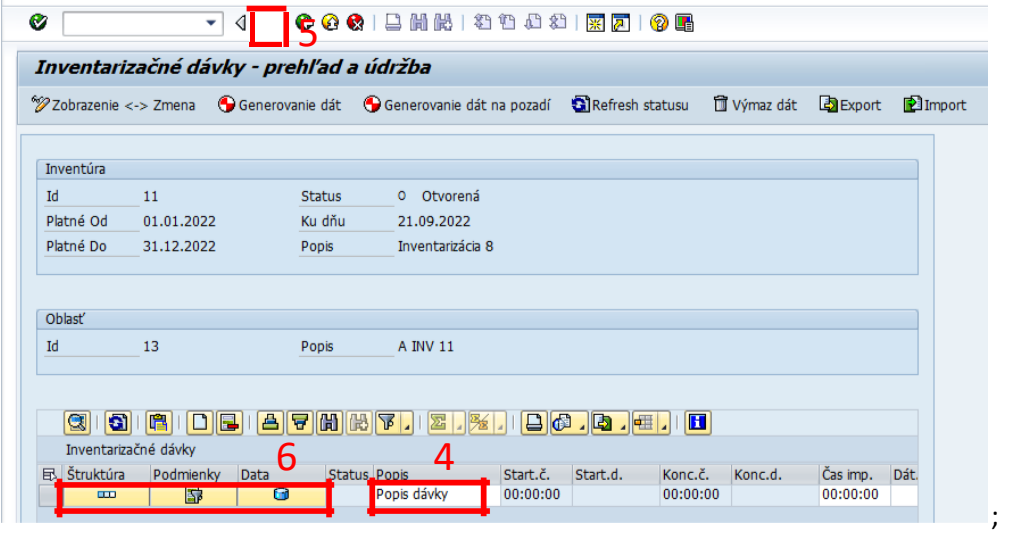

Po uložení dávky sa aktivujú tlačidla pre definovanie štruktúry, podmienok a prezerania generovaných dát (6). Bola založená hlavička dávky pre oblasť majetku.

## **2.14 Založenie štruktúry pre dávku**

Pre dávku je možné zakladať štruktúru, ktorá je podmnožinou resp. celou množinou štruktúry definovanej pre nadradenú oblasť majetku.

Predpokladom je, že boli korektne vygenerované dáta pre oblasť majetku a založená hlavička dávky majetku.

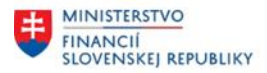

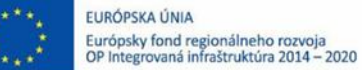

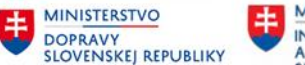

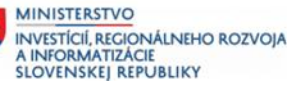

Transakcia: /N/TCB/02

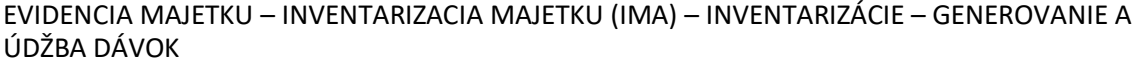

**Postup krokov:** Klik na tlačidlo **v riadku pre požadovanú inventarizáciu.** Pre prístup k dávkam klik na tlačidlo **. Predstav** Pre definovanie štruktúr pre konkrétnu dávku klik na tlačidlo (1) .  $\bullet$ ▼ 4 日 | ← ← ← 1 出版 | 各位也好 | 图 2 | ↑ ● Inventarizačné dávky - prehľad a údržba %/Zobrazenie <-> Zmena ( G Generovanie dát ( G Generovanie dát na pozadí ( S Refresh statusu ) [ T Výmaz dát ( S Export | E Import Inventúra  $\operatorname{Id}$  $\bar{1}1$ Status 0 Otvorená Platné Od 01.01.2022 Ku dňu 21.09.2022 Platné Do 31.12.2022 Popis Inventarizácia 8 Oblasť  $\operatorname{Id}$  $13\,$ A INV 11 Popis **g** | 6 | 6 | 8 | 8 | 8 | 6 | 6 | 6 | 6 | 7 | 8 | 8 | 6 | 8 | 6 | 6 | 6 | 6 Inventarizačné dávky  $\begin{array}{|c|} \hline \text{Data} \\ \hline \end{array}$ Status Popis 目 Podmienky<br><u>【</u>1国  $\blacksquare$ Popis dávky

Pre prevzatie štruktúry rovnakej ako je štruktúra oblasti majetku klik na tlačidlo (2) Prevzatie štruktúry z oblasti .

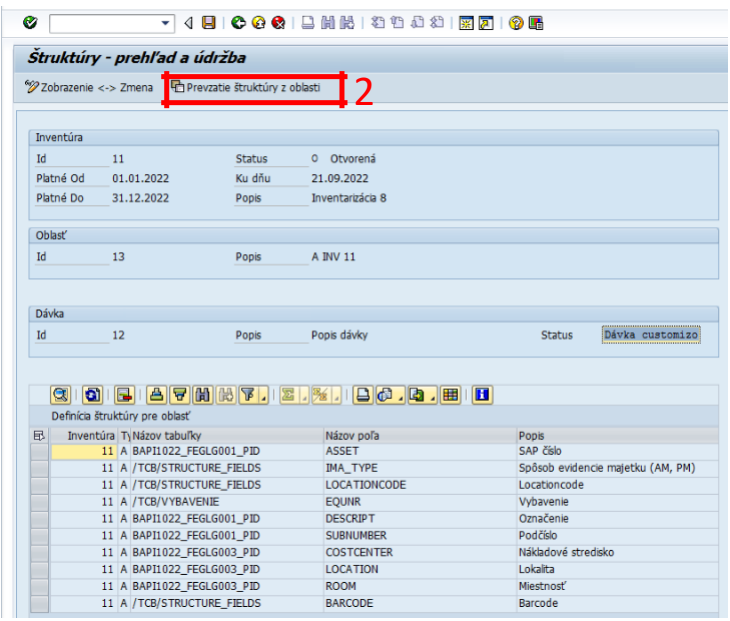

Pre prípadné definovanie vlastnej štruktúry použiť tlačidlo **pre odstránenie nežiadúcich atribútov** – Atribúty nie je možné pridávať, pretože štruktúra dávky môže byť len podmnožinou resp. celou množinou štruktúry pre nadradenú oblasť majetku.

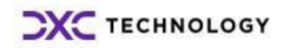

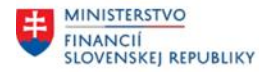

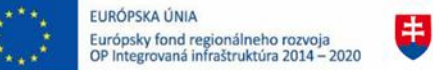

MINISTERSTVO

**DOPRAVY** 

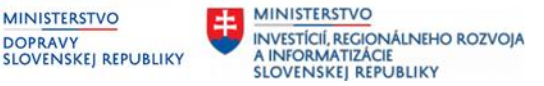

<span id="page-21-0"></span>Výsledkom tohto kroku je definovanie štruktúry dávky zhodne so štruktúrou oblasti majetku.

## **2.15 Založenie podmienky pre dávku**

Podmienkami pre dávku je možné vymedziť len majetok, ktorý je podmnožinou resp. celou množinou majetku generovaného pre nadradenú oblasť majetku.

Predpokladom je, že boli korektne vygenerované dáta pre oblasť majetku, bola založená hlavička dávky majetku a korektne definovaná štruktúra pre dávku majetku.

Transakcia: /N/TCB/02

EVIDENCIA MAJETKU – INVENTARIZACIA MAJETKU (IMA) – INVENTARIZÁCIE – GENEROVANIE A ÚDŽBA DÁVOK

**Postup krokov:** Klik na tlačidlo **v riadku pre požadovanú inventarizáciu.** Pre prístup k dávkam kliknite na tlačidlo **. Pre** Pre definovanie podmienok pre konkrétnu dávku klik na tlačidlo (1) **. In the film** -<br>- 4 8 | 6 4 6 1 8 1 8 1 8 1 8 8 1 8 8 1 9 6  $\bullet$ Inventarizačné dávky - prehľad a údržba %/Zobrazenie <-> Zmena (C) Generovanie dát (C) Generovanie dát na pozadí (C) Refresh statusu (C) Výmaz dát (C) Export (C) Import Inventúra  $\mathbf{Id}$  $11<sup>7</sup>$ Status 0 Otvorená Platné Od 01.01.2022 Ku dňu. 21.09.2022 Platné Do 31.12.2022 Popis Inventarizácia 8 Oblast  $Id$  $13$ Popis A INV 11 **GIAIAIDEIA7AKTIEIAIAIDEIAIAI** 1  $\mathbb{B}$  Štruktúra Data Status Popis Posl, mod  $\overline{\mathbf{G}}$ Popis dávky SLEZAK  $\overline{\mathbf{r}}$ 

Pre prevzatie podmienok zhodných s podmienkami oblasti majetku klik na tlačidlo Prevzatie podmienok z oblasti .

Po doplnení Popisu definície podmienok pre výber majetku (3) sa nastavenia uložia (4).

4

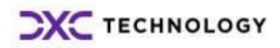

<span id="page-22-0"></span>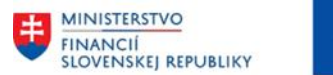

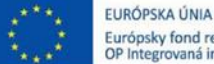

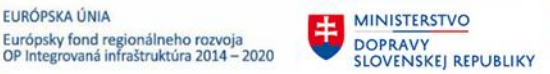

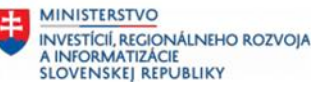

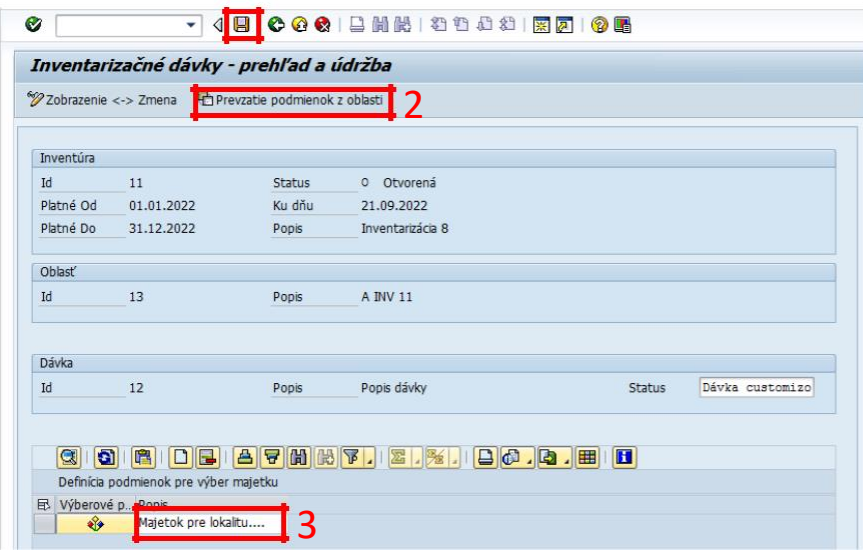

Pre definovanie vlastných podmienok je možné definovať podmienky pre dávku majetku rovnako ako v prípade definovania podmienky pre oblasť majetku.

**Výsledkom** sú definované podmienky pre dávku zhodné s podmienkami pre nadradenú oblasť majetku.

### **2.16 Generovanie dát pre dávku**

Generované dáta pre dávku predstavujú zoznam majetku s príslušnými atribútmi, ktoré sú predmetom inventarizácie a majú byť presunuté do mobilného zariadenia. Dávka majetku je podmnožinou resp. celou množinou majetkov generovaných v oblasti majetku.

Predpokladom je korektne vytvorená dávka s jej štruktúrami a podmienkami.

Transakcia: /N/TCB/02

EVIDENCIA MAJETKU – INVENTARIZACIA MAJETKU (IMA) – INVENTARIZÁCIE – GENEROVANIE A ÚDŽBA DÁVOK

**Postup krokov:**

Klik na tlačidlo **v riadku pre požadovanú inventarizáciu**.

Pre prístup k dávkam klik na tlačidlo **. Predstavil na tlažilo .** Označiť riadok dávky (1) pre ktorú je potrebné generovať dáta majetku.

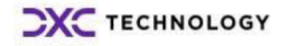

<span id="page-23-0"></span>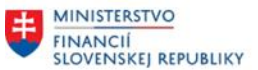

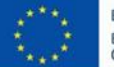

EURÓPSKA ÚNIA Európsky fond regionálneho rozvoja<br>OP Integrovaná infraštruktúra 2014 – 2020

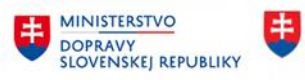

**MINISTERSTVO** INVESTÍCIÍ, REGIONÁLNEHO ROZVOJA<br>A INFORMATIZÁCIE<br>SLOVENSKEJ REPUBLIKY

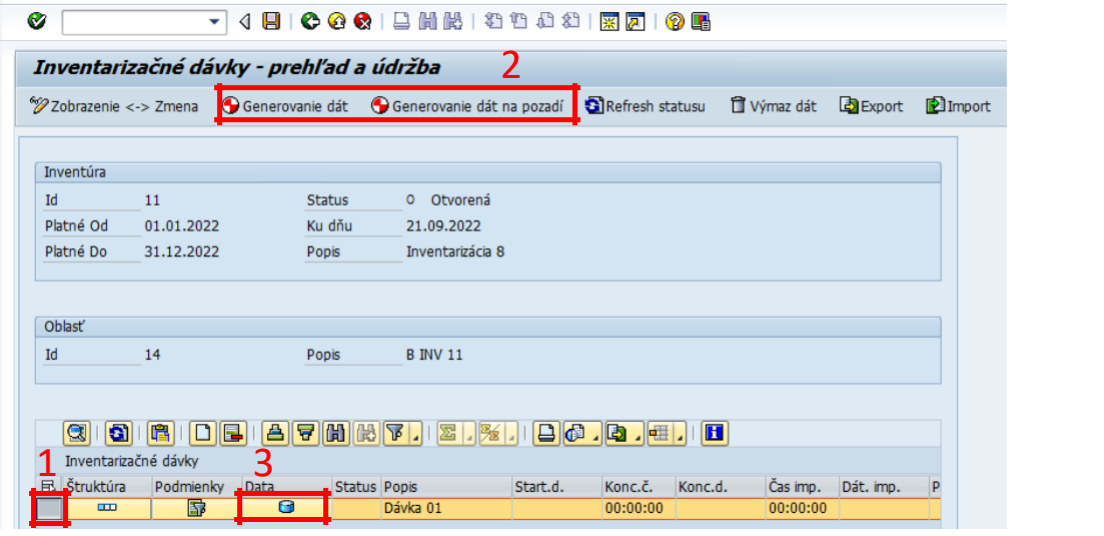

Pre spustenie generovania dát klik na tlačidlo  $(2)$  Generovanie dát, resp.  $\bigcirc$  Generovanie dát na pozadí Generovanie dát na pozadí sa odporúča pre veľkom objeme dát (chod programu neblokuje používateľa).

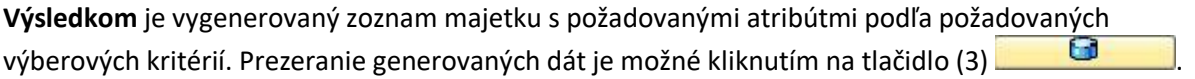

## **2.17 Export dávky do mobilného zariadenia**

Generované dáta pre dávku predstavujú zoznam majetku s príslušnými atribútmi, ktoré sú predmetom inventarizácie a majú byť presunuté do mobilného zariadenia. Presun do mobilného zariadenia je vykonaný pomocou softvéru Active Sync, ktorý zabezpečuje presun súboru s exportovanými dátami z a do mobilného zariadenia.

Transakcia: /N/TCB/02

EVIDENCIA MAJETKU – INVENTARIZACIA MAJETKU (IMA) – INVENTARIZÁCIE – GENEROVANIE A ÚDŽBA DÁVOK

### **Postup krokov:**

Klik na tlačidlo **v riadku pre požadovanú inventarizáciu.** 

Pre prístup k dávkam klik na tlačidlo **. Predstavil na tla**. Označiť (1) riadok dávky, pre ktorú je potrebné exportovať dáta majetku. Pre spustenie exportu dát kliknite na tlačidlo (2)  $\boxed{\triangle}$  Export

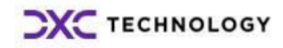

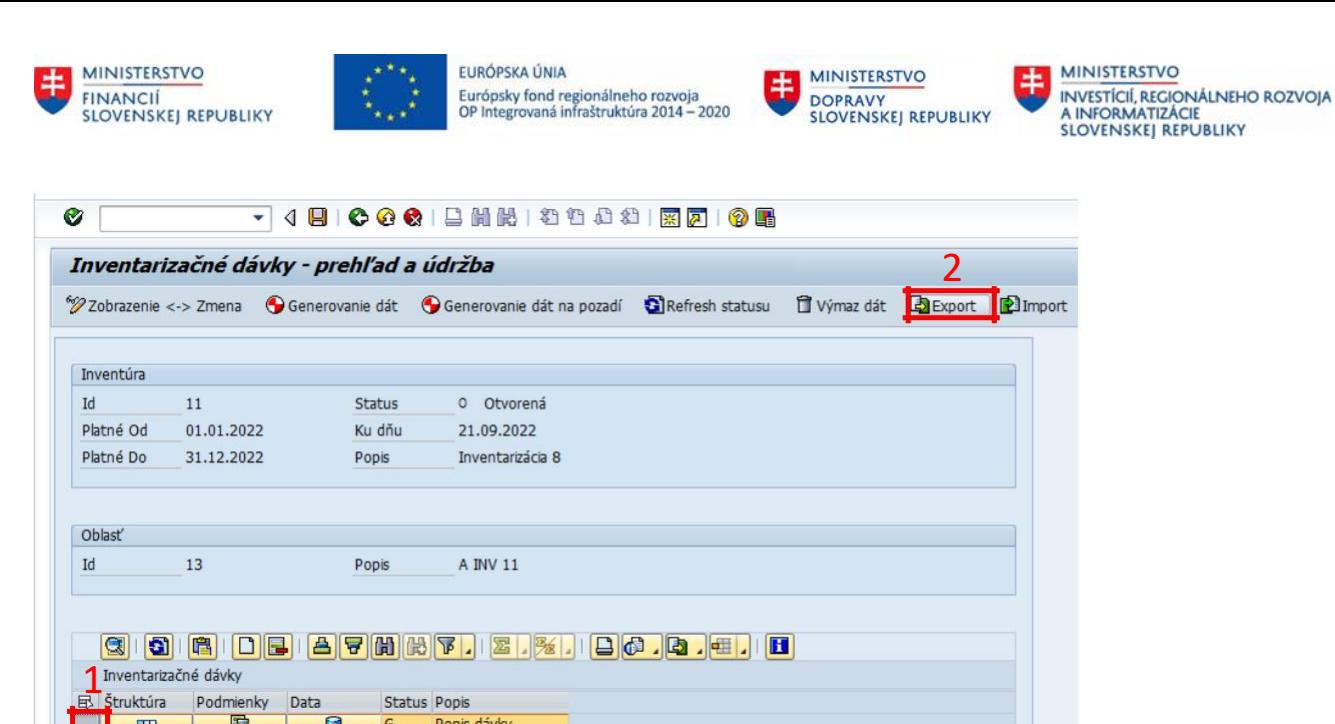

V dialógu pre uloženie súboru je potrebné zadať cestu (3) k synchronizačnému adresáru (spoločný adresár pre výmenu súborov medzi PC a mobilným zariadením) a vykonanie uloženia exportného súboru (4).

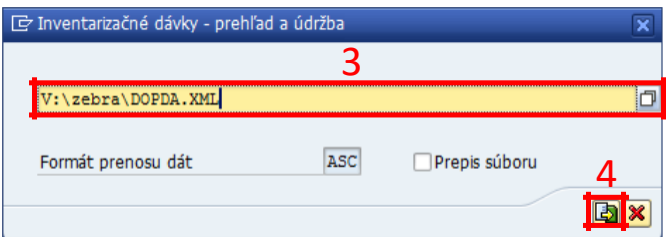

**Výsledkom** je exportný súbor do zadaného adresára. Status dávky sa zmenil na E – exportovaná.

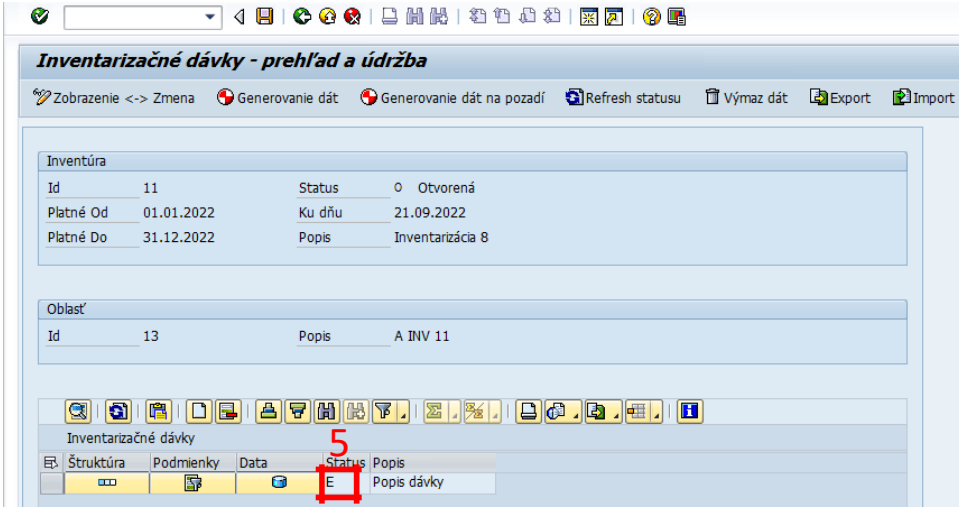

Pre export dát zo systému CES nie je podmienkou prepojenie medzi PC a mobilným zariadením. Presunu dát medzi zariadeniami neprechádza automaticky po exporte dát, súbory dávok je potrebné presunúť do PDA zariadení manuálne (prenos súborov medzi externými zariadeniami. Exportované súbory vo formáte \*.XML je možné ukladať v adresári PC a následne zasielať elektronickou formou.

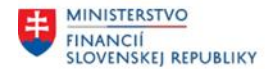

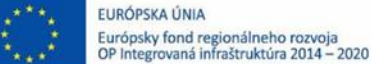

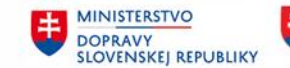

## <span id="page-25-0"></span>**2.18 Import dávky**

Pre vyhodnotenie výsledkov inventarizácie je nutné importovať výstupnú dávku z mobilného zariadenia do systému SAP. Presun súboru z mobilného zariadenia je vykonaný pomocou softvéru Active Sync, ktorý zabezpečuje presun súboru s importovanými dátami z mobilného zariadenia.

## **2.19 Import dávky z mobilného zariadenia**

Po ukončení fyzickej inventúry je potrebné presunúť inventarizovaný majetok aj s jeho stavom z mobilného zariadenia. Proces práce v mobilnom zariadení a v aplikácií po popísaný v samostatnom dokumente Inventarizácie majetku – aplikácia InvenTory.

Predpokladom je korektne ukončená dávka v mobilnom zariadení a je vytvorený súbor DOSAP, ktorý je prenesený a uložený v adresári PC .

Transakcia: /N/TCB/02

EVIDENCIA MAJETKU – INVENTARIZACIA MAJETKU (IMA) – INVENTARIZÁCIE – GENEROVANIE A ÚDŽBA DÁVOK

**Postup krokov:**

Klik na tlačidlo **v riadku pre požadovanú inventarizáciu.** 

Pre prístup k dávkam klik na tlačidlo **. Pre ktorú je potrebné** . Označiť riadok dávky, pre ktorú je potrebné importovať dáta majetku.

Pre spustenie importu dát kliknite na tlačidlo (1) **Del** Import

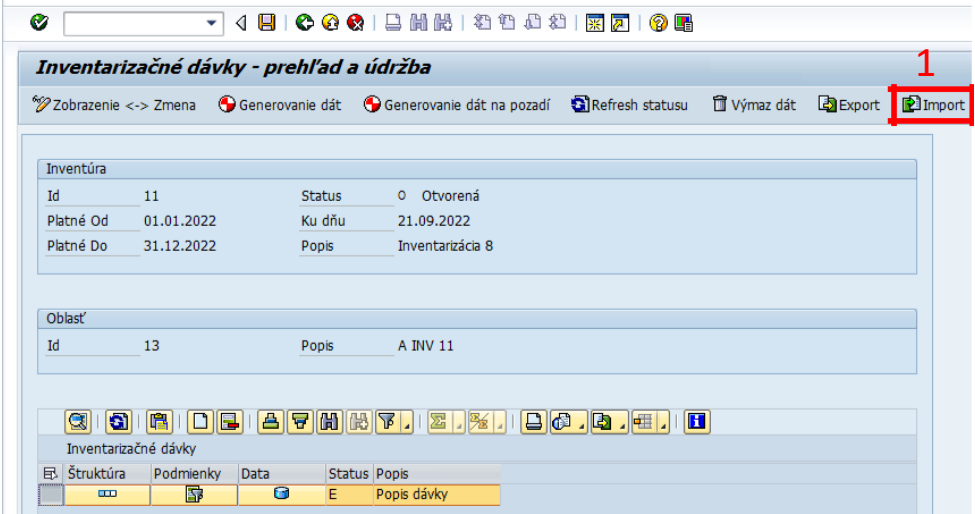

V dialógu pre nahratie súboru je rovnako potrebné cestu k synchronizačnému adresáru (spoločný adresár pre výmenu súborov medzi PC a mobilným zariadením).

**Výsledkom** je import súboru do mobilného zariadenia. Status dávky sa zmenil na I – importovaná.

Pre import výsledných súborov DOSAP do systému SAP nie je podmienkou prepojenie medzi PC a mobilným zariadením, súbory je možné importovať z adresára v PC.

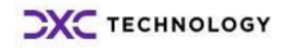

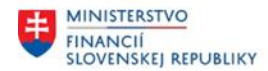

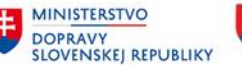

## <span id="page-26-0"></span>**3 Vyhodnotenie**

Vyhodnotenie inventarizácie je možné vykonávať len pre jednu konkrétnu inventarizáciu. V rámci jednej inventarizácie je možné vykonávať vyhodnotenie na rôznych úrovniach. Na úrovni Hlavnej IK, na úrovni DIK a na úrovni samotnej dávky.

Takýmto spôsobom je možné zabezpečiť párovanie jednotlivých majetkov, ktoré sú uvedené v rôznych dávkach majetku.

Jednotlivé vyhodnotenia a ich protokoly je možné ukladať a následne sa k nim neskôr vrátiť. Z konkrétneho vyhodnotenia je možné generovať inventúrny súpis majetku a sumárny inventúrny súpis majetku aj s prípadnými mankami a prebytkami. Majetok má vo vyhodnotení tri druhy stavov:

## **3.1 Stavy vo vyhodnotení**

### **Stav V dávke**

Tento stav hovorí o stave majetku ako bol spracovaní v dávke. Stav v dávke nadobúda nasledujúce stavy:

**D** - majetok bol úspešne inventarizovaný a zosnímaný čítačkou čiarových kódov. Na uvedenom majetku nebol zmenený ani jeden z atribútov.

 $\Delta$  - majetok bol úspešne inventarizovaný a zosnímaný čítačkou čiarových kódov. Na uvedenom majetku bol zmenený minimálne jeden z atribútov.

 $\bullet$  - Majetok nebol počas inventúry nájdený.

 $\frac{1}{2}$  - majetok bol úspešne inventarizovaný ale čiarový kód majetku nebol zosnímaný čítačkou čiarových kódov. Majetok bol v mobilnom zariadení inventarizovaný manuálne pomocou menu. Na uvedenom majetku nebol zmenený ani jeden z atribútov.

- majetok bol úspešne inventarizovaný ale čiarový kód majetku nebol zosnímaný čítačkou čiarových kódov. Majetok bol v mobilnom zariadení inventarizovaný manuálne pomocou menu. Na uvedenom majetku bol zmenený minimálne jeden z atribútov.

Bol zosnímaný majetok, ktorý sa nenachádzal v dávke. Uvedený majetok sa však nachádza v databáze SAP. Pri vyhodnotení sa tie údaje, ktoré neboli vyplnené v mobilnom zariadení doťahujú z karty majetku.

Bol zosnímaný majetok, ktorý sa nenachádzal v dávke. Uvedený majetok sa nenachádza ani v databáze SAP. Pri vyhodnotení údaje, ktoré neboli vyplnené v mobilnom zariadení ostávajú prázdne, keďže majetok neexistuje v databáze SAP a dáta sa teda nemajú odkiaľ dotiahnuť.

### **Stav Po vyhodnotení**

Stav "Po vyhodnotení" hovorí o stave majetku po spárovaní viacnásobne sa vyskytujúcich majetkov resp. majetkov vyskytujúcich sa v jednej dávke a Stav v dávke nadobúda 5 stavov:

- majetok bol úspešne inventarizovaný a zosnímaný čítačkou čiarových kódov. Na uvedenom majetku nebol zmenený ani jeden z atribútov. V prípade viacnásobne sa vyskytujúcich majetkov môže

uvedený stav "vzniknúť" kombináciou stavov $\mathbb{E}$  a  $\mathbb{Z}$  resp.  $\Box$  a  $\Box$ .

 $\Delta$  - majetok bol úspešne inventarizovaný a zosnímaný čítačkou čiarových kódov. Na uvedenom majetku bol zmenený minimálne jeden z atribútov. V prípade viacnásobne sa vyskytujúcich majetkov môže uvedený stav "vzniknúť" kombináciou stavov  $\Delta$  a  $\blacksquare$  resp.  $\Delta$  a  $\blacksquare$  v prípade, že stav  $\Delta$  bol zaznamenaný neskôr.

 $\bullet$  - Majetok nebol počas inventúry nájdený. V prípade viacnásobne sa vyskytujúcich majetkov môže uvedený stav "vzniknúť" len kombináciou stavov $\bullet$  a  $\bullet$ .

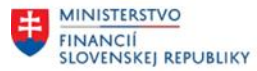

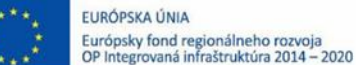

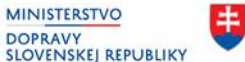

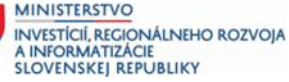

<span id="page-27-0"></span>Bol zosnímaný majetok, ktorý sa nenachádzal v dávke. Uvedený majetok sa však nachádza v databáze SAP. Pri vyhodnotení sa tie údaje, ktoré neboli vyplnené v mobilnom zariadení doťahujú z karty majetku.

Bol zosnímaný majetok, ktorý sa nenachádzal v dávke. Uvedený majetok sa nenachádza ani v databáze SAP. Pri vyhodnotení údaje, ktoré neboli vyplnené v mobilnom zariadení ostávajú prázdne, keďže majetok neexistuje v databáze SAP a dáta sa teda nemajú odkiaľ dotiahnuť.

### **Stav Vybavené**

Stav "Vybavené" hovorí o finálnom stave majetku. Nadobúda 2 stavy:

- dáta majetku (zmenené atribúty resp. dátum poslednej inventarizácie) boli zapísané na kartu majetku. V prípade majetku v stave  $\Omega$ , je možné zápisom ľubovoľného textu do poľa "Spôsob vyhodnotenia" aktualizovať finálny stav majetku na stav $\mathscr{X}$ .  $\mathscr{X}$  - majetok, nebol nájdený a pravdepodobne ide o manko

### **3.2 Založenie vyhodnotenia**

Predpokladom je korektne importovaná minimálne jedna dávka pre konkrétnu inventarizáciu.

#### **Postup krokov:**

V základnom menu /N/TCB/ klik na Vyhodnotenia resp. transakcia /N/TCB/EVAL.

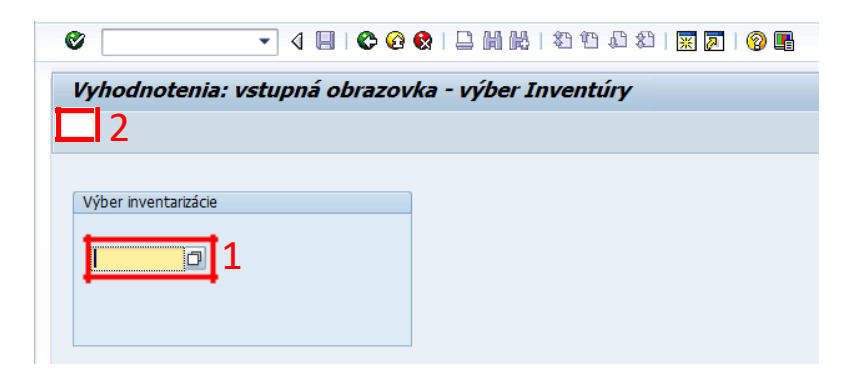

Pomocou vyberača (1) výber požadované ID inventarizácie, pre ktorú sa ide založiť vyhodnotenie.

Klik na tlačidlo "Vykonanie" (2)

Pre založenie nového vyhodnotenia kliknite na tlačidlo (3)  $\Box$  Založenie vyhodnotenia

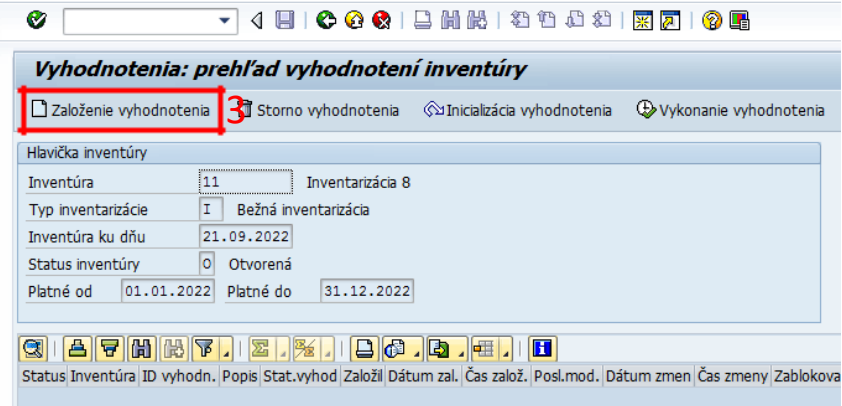

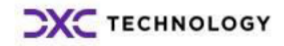

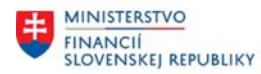

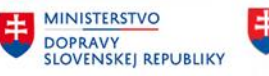

### <span id="page-28-0"></span>Zadať popis vyhodnotenia (4).

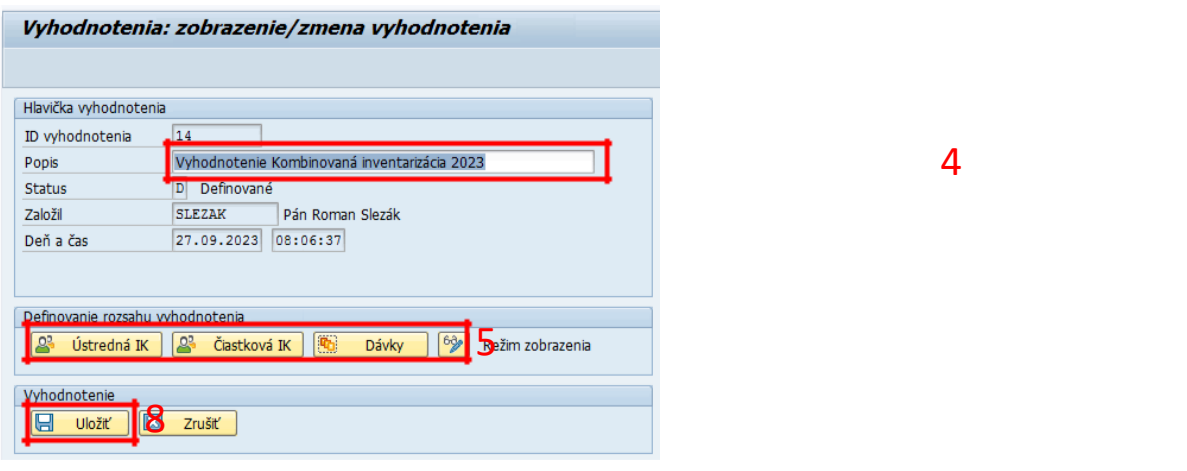

Postupným kliknutím na tlačidlá (5) **SP** Hlavná IK **B** Dielčia IK **B** Dávky sa definuje zoznam dávok, pre ktoré má byť definované vyhodnotenie.

Definovanie rozsahu vyhodnotenia pre Hlavnú IK – označenie riadku (6) a potvrdenie výberu (7).

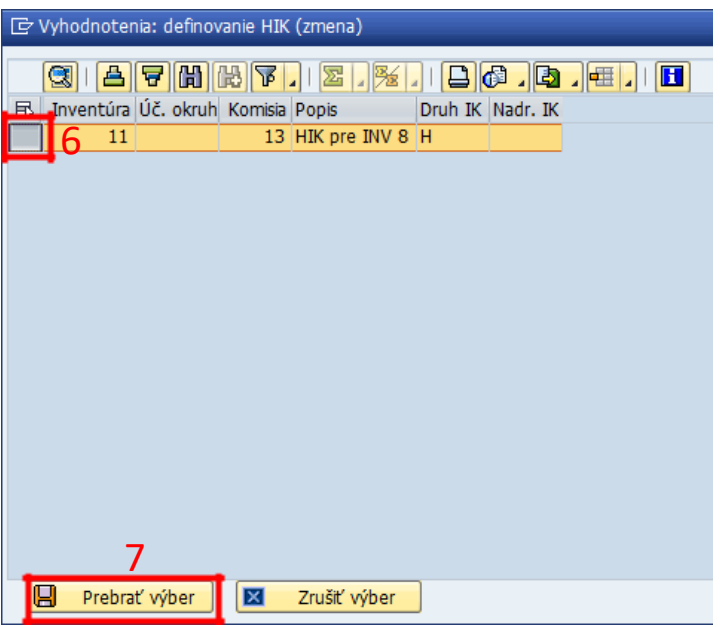

Obdobne sa definuje rozsah pre Dielčiu IK a pre dávku.

Pre uloženie vyhodnotenia klik na tlačidlo (8) **H** Uložiť

Výsledkom je založená definícia vyhodnotenia pre konkrétne dávky majetku. (status vyhodnotenia má označenie D – definované).

## **3.1 Zmena vyhodnotenia**

Predpokladom je korektne importovaná minimálne jedna dávka pre konkrétnu inventarizáciu a korektne definované vyhodnotenie.

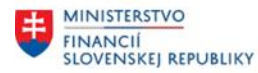

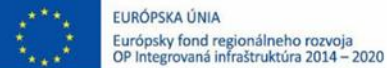

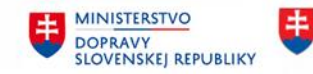

### <span id="page-29-0"></span>**Postup krokov:**

V základnom menu /N/TCB/ klik na Vyhodnotenia resp. transakcia /N/TCB/EVAL. Pomocou vyberača výber požadovanej ID inventarizácie, pre ktorú sa má zmeniť vyhodnotenie. Klik na tlačidlo  $\bigcirc$ Pre zmenu vyhodnotenia dvojklik riadok konkrétneho vyhodnotenia. Postupným kliknutím na tlačidlá **je klavná IK Megandi v nieka IK Megandi v nieka v nieka v nieka v nieka v nie** upraviť definíciu zoznamu dávok, pre ktoré má byť definované vyhodnotenie. Pre uloženie vyhodnotenia kliknite na tlačidlo **H**uložiť

### **3.2 Storno vyhodnotenia**

Predpokladom je korektne importovaná minimálne jedna dávka pre konkrétnu inventarizáciu a korektne definované vyhodnotenie.

### **Postup krokov:**

V základnom menu /N/TCB/ klik na Vyhodnotenia resp. transakcia /N/TCB/EVAL. Pomocou vyberača výber požadovanej ID inventarizácie, pre ktoré sa má zmeniť vyhodnotenie.

Klik na tlačidlo

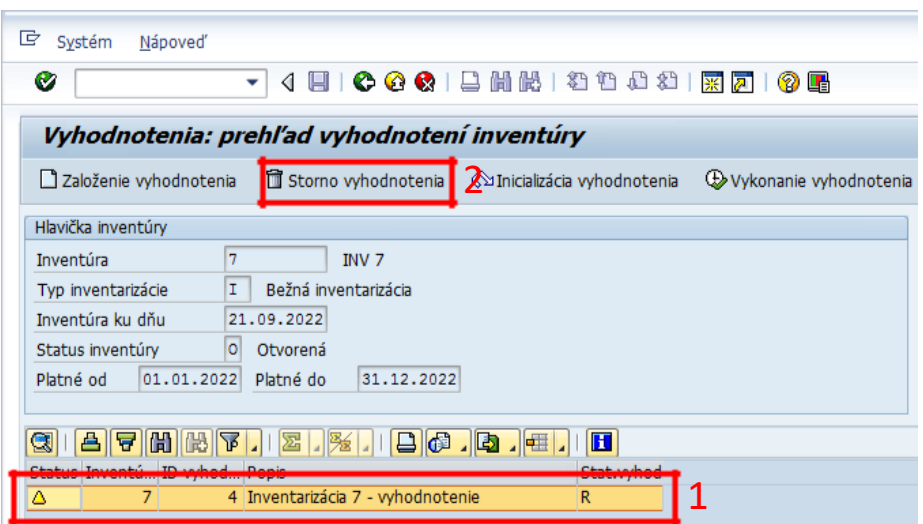

Označiť riadok vyhodnotenia, ktoré bude stornované (1).

Pre storno vyhodnotenia klik na tlačidlo (2) istorno vyhodnotenia

Potvrdenie storna vyhodnotenia. Vyhodnotenie bolo stornované (3) - status vyhodnotenia má označenie S.

<span id="page-30-0"></span>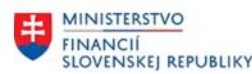

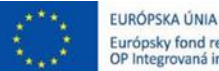

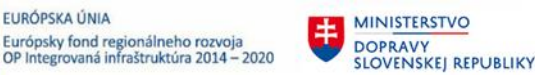

3

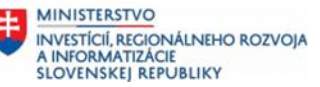

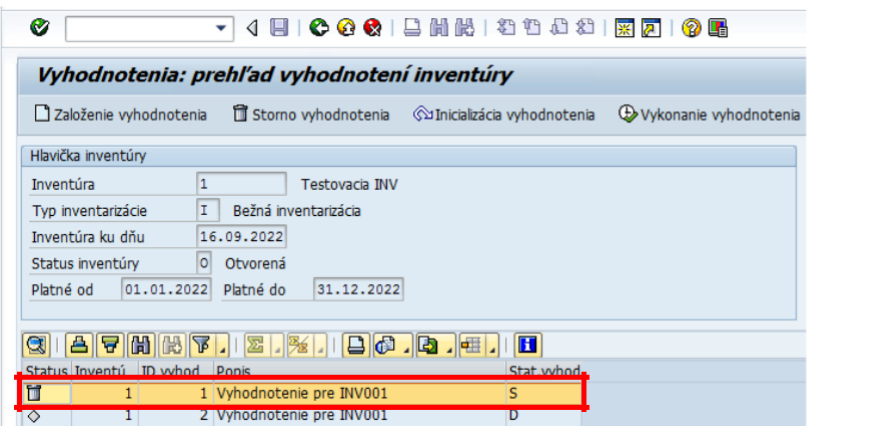

## **3.3 Vykonanie vyhodnotenia**

Predpokladom je korektné definovanie vyhodnotenie.

### **Postup krokov:**

V základnom menu /N/TCB/ klik na Vyhodnotenia resp. transakcia /N/TCB/EVAL.

Pomocou vyberača výber požadovanej ID inventarizácie, pre ktoré sa má vykonať vyhodnotenie.

Klik na tlačidlo

Označiť riadok definície vyhodnotenia, ktoré má byť vykonané.

Klik na tlačidlo <sup>®</sup> Vykonanie vyhodnotenia

Pre zmenu režimu zobrazenia obsahujúce zároveň párovanie majetkov v rôznych dávkach klik na tlačidlo (1)  $\boxed{\frac{11}{11}}$ Zmena režimu zobrazenia

Zmenou režimu zobrazenia sa položky spárujú a zobrazia sa stavy majetku (neinventarizovaný, inventarizovaný, spôsob vykonania inventarizácie, zapísané zmeny).

Uloženie vyhodnotenia sa odporúča až pred zápisom zmenených dát na kartu majetku kliknutím na tlačidlo (2) "Uložiť".

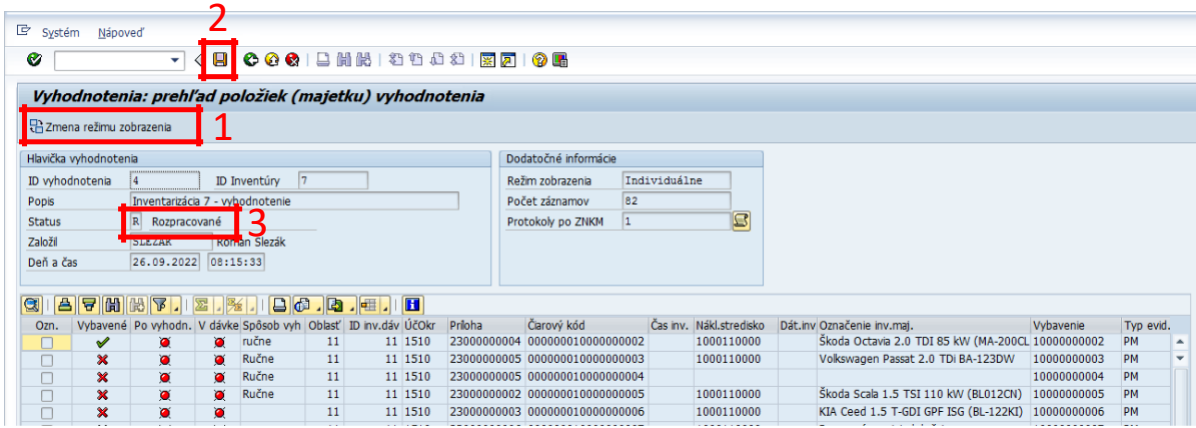

Vyhodnotenie bolo vykonané a uložené (3). Nie je možné vykonať zmenu vyhodnotenia. (status vyhodnotenia má označenie R – rozpracované)

## **3.4 Zápis zmien na kartu majetku**

Predpokladom je korektne definované vyhodnotenie a vykonanie vyhodnotenia.

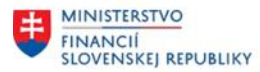

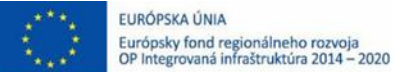

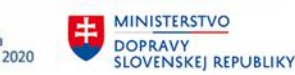

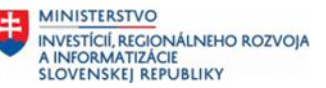

### <span id="page-31-0"></span>**Postup krokov:**

V základnom menu /N/TCB/ klik na Vyhodnotenia resp. transakcia /N/TCB/EVAL. Pomocou vyberača výber požadovanej ID inventarizácie, pre ktoré je potrebné zmeniť vyhodnotenie.

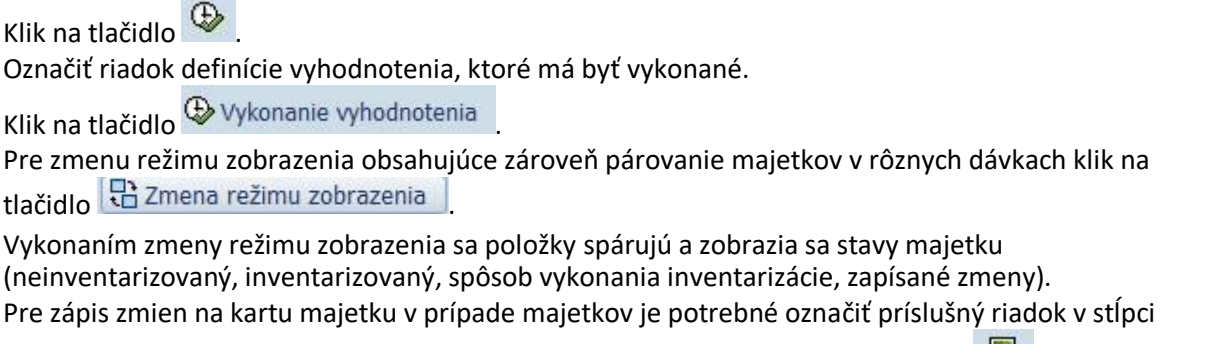

"Ozn." V prípade potreby označenia všetkých riadkov klik na ikonu označiť všetky . Pre zapísanie zmien z vykonanej inventarizácie a dátumu inventarizácie klik na tlačidlo  $\mathbb{R}$  Zápis na kartu majetku V prípade zápisu len dátumu inventarizácie klik na tlačidlo Zápis na kartu majetku - len dátum inv. Po vykonaní zmien na karte majetku je zobrazený protokol, ktorý informuje o 4 stavoch:

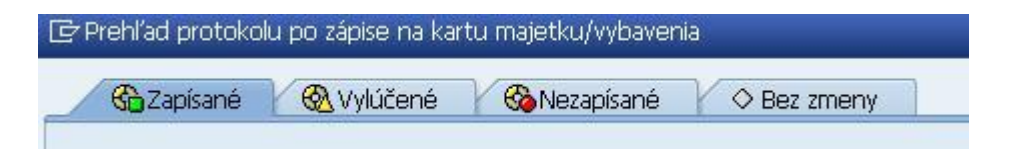

- zapísané - na uvedených položkách boli zmeny na karte majetku uložené

- vylúčené – ide o prípady ak v niektorej z požadovaných zmien bol chybný číselný údaj, t.j. došlo k zmene priradenia budovy alebo miestnosti, a tieto údaje neboli nájdené v číselníkoch

- nezapísané - na uvedených položkách neboli zmeny na karte majetku uložené z dôvodov, že majetok bol deaktivovaný

- bez zmeny – na uvedených položkách nenastala žiadna zmena, pretože zápis zmien bol už na kartu majetku vykonaný

Uvedený protokol je nutné uložiť kliknutím na **Horal Vložiť** , (v opačnom prípade už nebude možnosť

sa k danému protokolu vrátiť) doplniť popis protokolu a opäť kliknúť na  $\Box$  Uložiť  $\Box$  a  $\Box$  Zatvoriť Následne je protokol vždy dostupný v systéme.

Pre uloženie vyhodnotenia klik na tlačidlo **.......** Uložiť

### **Poznámka:**

Dátum poslednej inventarizácie sa zapisuje na kartu majetku iba pre inventarizácie typu I (bežná inventarizácia) a M (mimoriadna inventarizácia).

Dátum poslednej inventarizácie sa nezapisuje na kartu majetku pre inventarizáciu typu A (aktualizácia majetku).

## **3.5 Generovanie inventúrnych súpisov**

V rámci Vyhodnotenia je generovanie inventúrneho súpisu dostupné cez ikonu tlače (1). Zoznam neinventarizovaného majetku je možné generovať cez ikonu tlače (2).

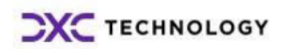

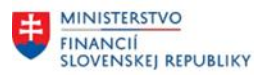

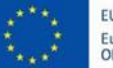

EURÓPSKA ÚNIA Európsky fond regionálneho rozvoja<br>OP Integrovaná infraštruktúra 2014 – 2020

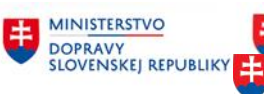

**EN MINISTERSTVO<br>A INVESTÍCIÍ, REGIONÁLNEHO ROZVOJA** INVESTÍCIÍ, REGIONÁLNEHO ROZVOJA<br>A INFORMATIZÁCIE<br>SLOVENSKEJ REPUBLIKY

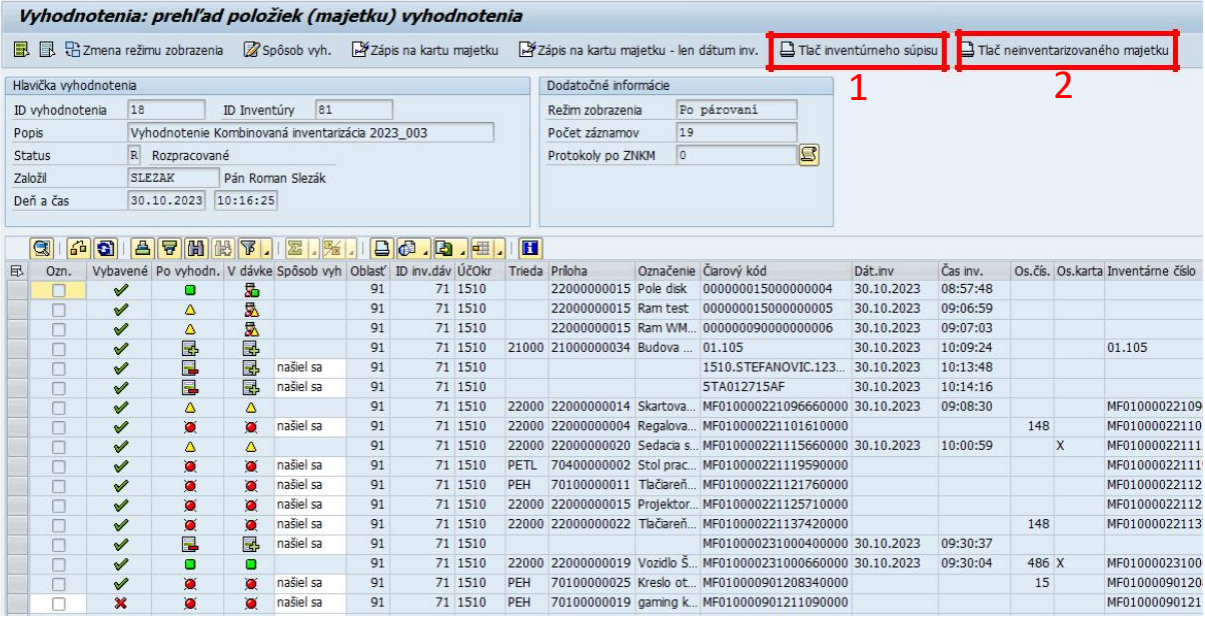

Potvrdenie vstupných parametrov, resp. zmena podľa potreby:

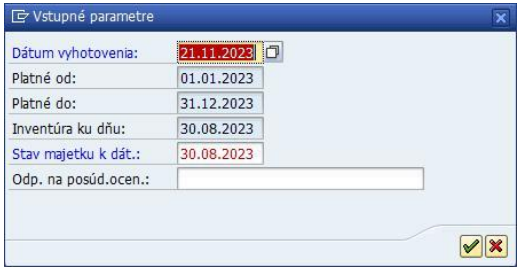

Zobrazenie okna o počte prevzatých položiek:

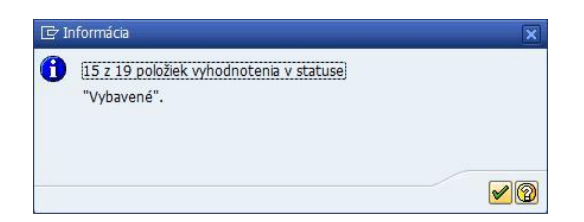

Zrušenie možnosti uloženia technického súboru zoznamu majetku:

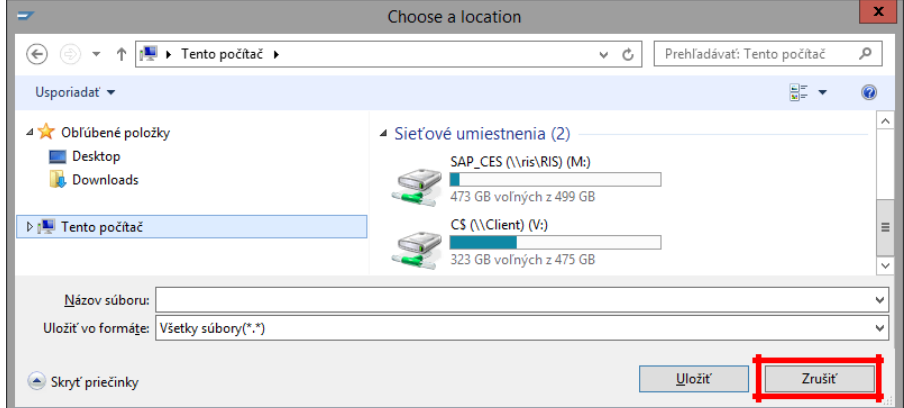

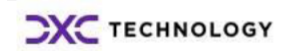

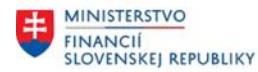

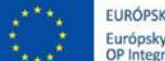

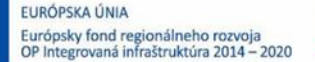

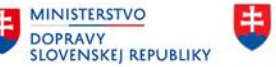

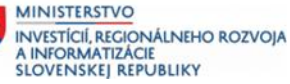

Následne sa zobrazí zadávacia obrazovka formulára inventúrneho súpisu majetku, prednastavenými dátami (3), (karty majetku a umiestnenia majetku) a základné údaje o inventarizácii, prevzatie členov inventarizačných komisií a zodpovedných osôb.

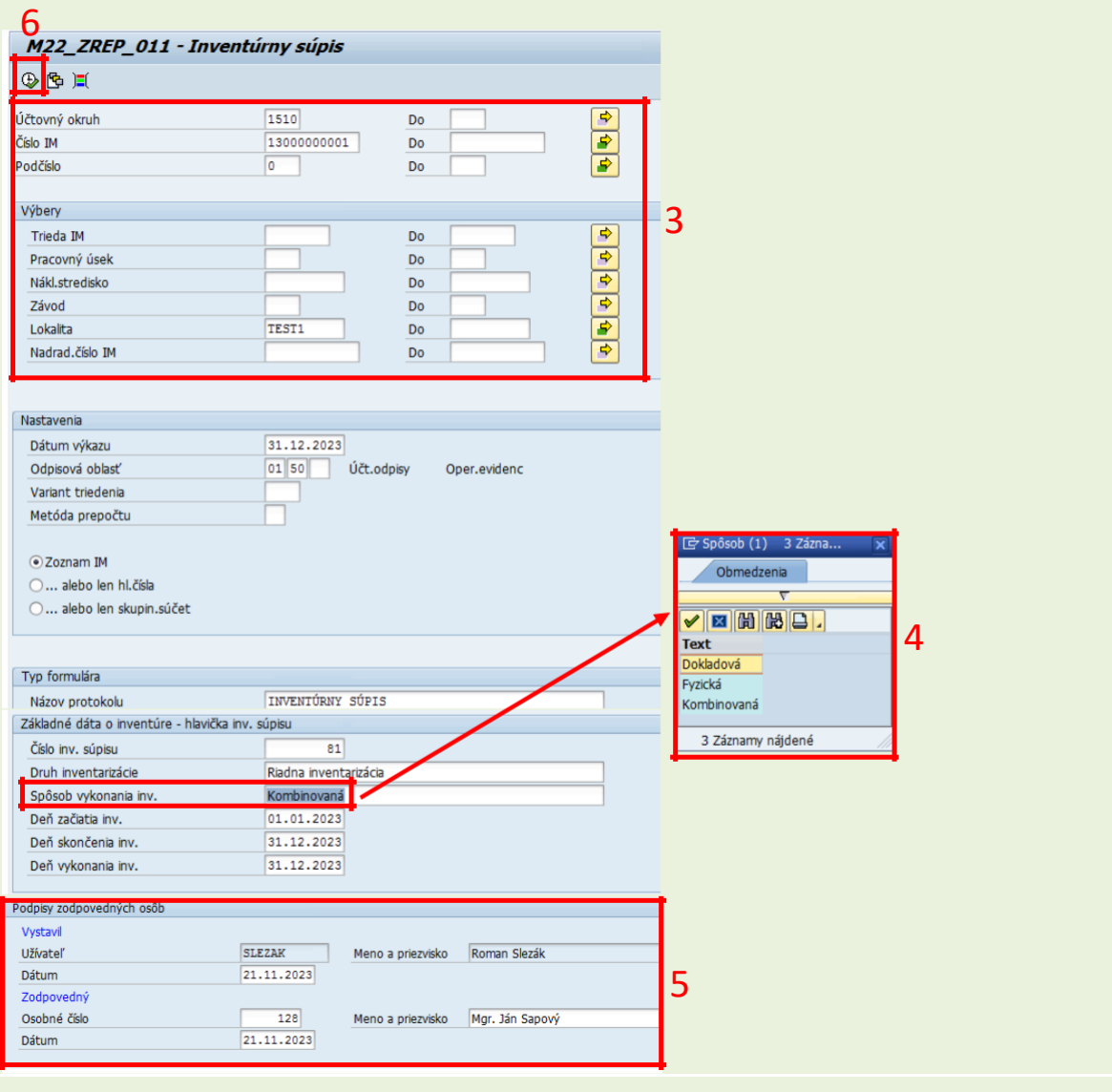

Používateľ vyplní povinné pole "Spôsob vykonania inventúry" (4). V rámci sekcie "Podpisy zodpovedných osôb" (5) je automaticky doplnené pole Vystaviteľa. Pole "Zodpovedný" je možné naplniť cez zadanie "Osobné číslo" resp. cez voľné popisné pole Meno a priezvisko. V prípade naplnenia osobného čísla sa do poľa Meno a priezvisko prevezme Úplné meno a priezvisko zamestnanca, ktoré je editovateľné.

Systém automaticky usporiada karty majetku vo vstupnej obrazovke a vygeneruje jednotlivé typy formulárov inventúrnych súpisov podľa tried majetku (Inventúrny súpis majetku – Budovy a stavby = trieda majetku 21000, Inventúrny súpis majetku - Dopravné prostriedky = trieda majetku 23000, Inventúrny súpis majetku - Pozemky = trieda majetku 31000, Inventúrny súpis majetku = ostatné triedy majetku).

Potvrdením vykonania (6) sa zobrazí tlačový formulár (ukážka):

<span id="page-34-0"></span>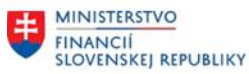

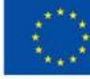

EURÓPSKA ÚNIA Európsky fond regionálneho rozvoja<br>OP Integrovaná infraštruktúra 2014 – 2020

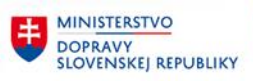

**EE** MINISTERSTVO INVESTÍCIÍ, REGIONÁLNEHO ROZVOJA<br>A INFORMATIZÁCIE<br>SLOVENSKEJ REPUBLIKY

#### Ministerstvo financii SR Štefanovičova 5, 817 82, Bratislava

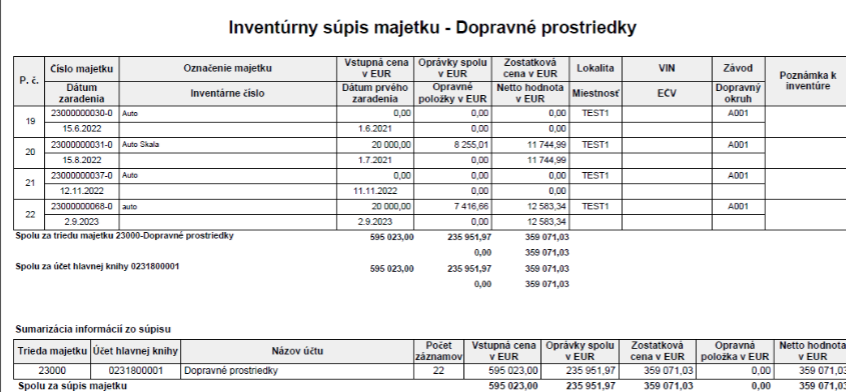

Ukážka zobrazenia členov inventarizačnej komisie.

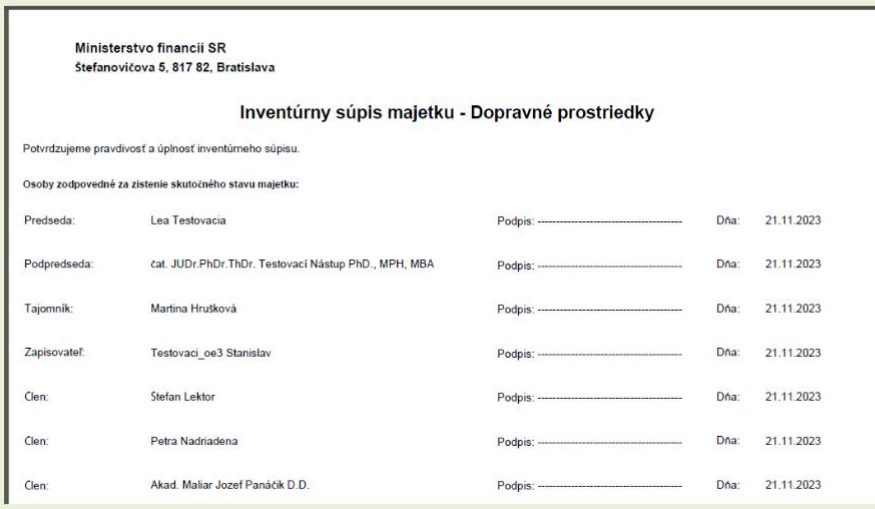

Vygenerovanie prípadných ďalších typov inventúrnych súpisov (podľa tried majetku) sa spustí cez ikonu Späť (F3).

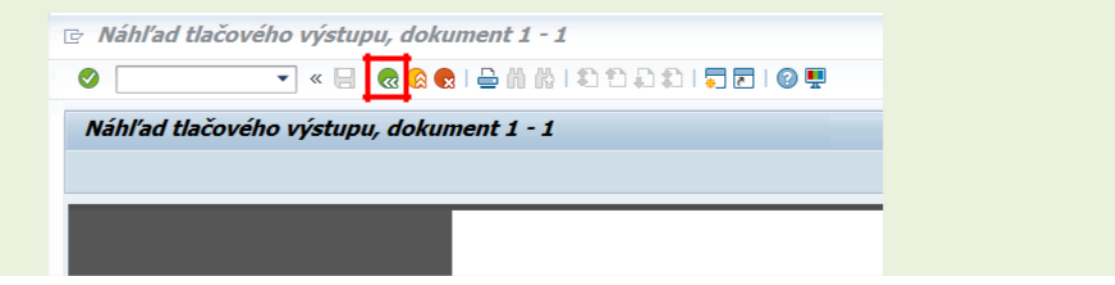

## **3.6 Ukončenie inventarizácie**

Transakcia: /N/TCB/01

EVIDENCIA MAJETKU – INVENTARIZACIA MAJETKU (IMA) – INVENTARIZÁCIE – NASTAVENIE KOMISIÍ A OBLASTÍ MAJETKU

**Postup krokov:**

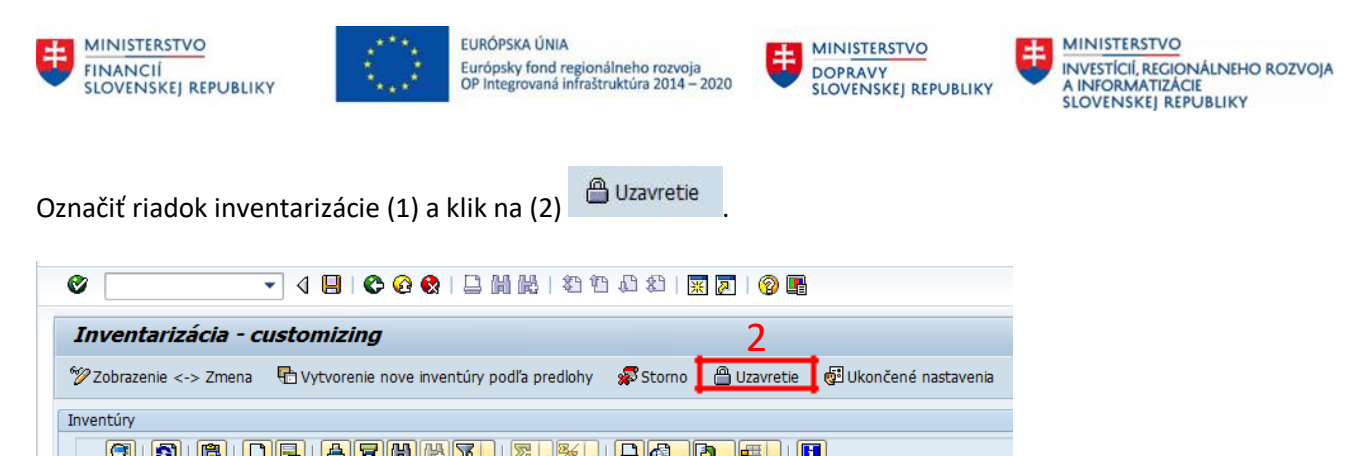

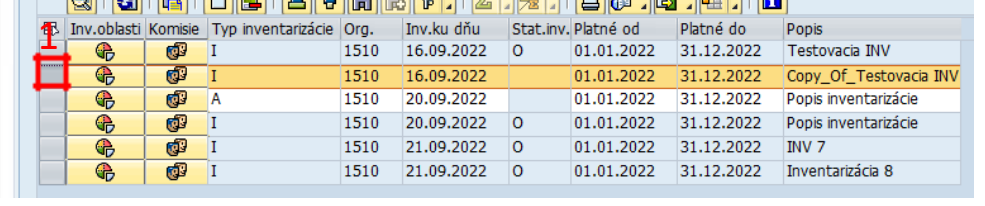

Systém vygeneruje oznam, že označená inventúra bola uzavretá. Status inventúry sa doplní označenie F – ukončená. Spracovanie inventarizácie bolo ukončené.

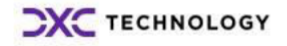

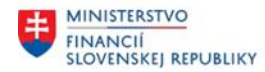

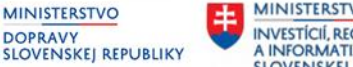

## <span id="page-36-0"></span>**4 Inventarizácia majetku bez podpory čiarového kódu**

## **4.1 Základné informácie**

Aplikácia inventarizácie majetku zabezpečuje aktivity prípravy, spracovania a vyhodnotenia inventarizácie majetku aj bez podpory čiarového kódu. Postup jednotlivých krokov je uvedený v tejto kapitole.

## **4.2 Členovia komisií - údržba**

Členovia inventarizačných komisií sú členovia a vykonávatelia procesu inventarizácie. V procese údržby sa vykonáva založenie nových členov a zmena existujúcich členov inventarizačných komisií.

Transakcia: /N/TCB/31

```
EVIDENCIA MAJETKU – INVENTARIZACIA MAJETKU (IMA) – ČLENOVIA KOMISIÍ – ÚDŽBA ČLENOV 
KOMISIÍ
```
**Vloženie nového záznamu** – založenie kmeňových dát členov je možné cez pripojenie nového riadka (1) a vloženie Osobného čísla zamestnanca (2). Po vložení Osobného čísla systém dotiahne základné údaje člena k zadanému Osobnému číslu. Užívateľ môže podľa potreby doplniť ďalšie údaje (kontaktné údaje a pod.).

### **Vstupná obrazovka:**

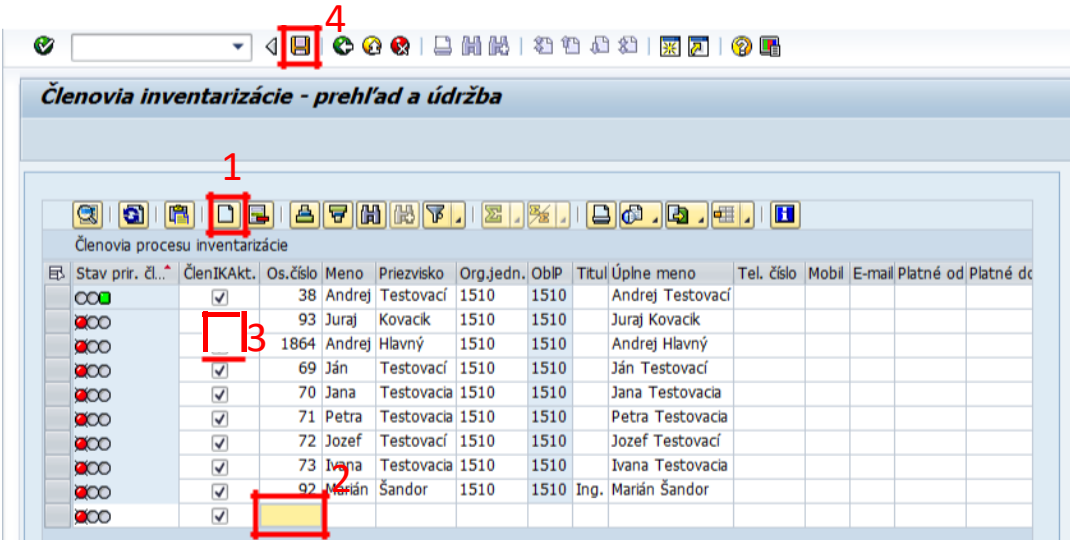

Status v stĺpci **Stav priradenia člena** uvádza priradenie/nepriradenie k inventarizačnej komisii. Neuvádza chybu záznamu.

Pole **Člen IK Aktívny** je pri novozakladaných členoch automaticky označený. Ak v nasledujúcich rokoch daný člen nevykonáva inventarizáciu majetku, je potrebné príznak odznačiť (3) a následne ho nebude možné priradiť k novej inventarizačnej komisii. Doplnenie záznamov resp. potvrdenie vykonaných zmien sa uloží tlačidlom Uloženie (4).

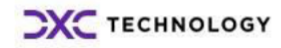

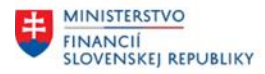

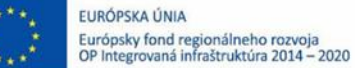

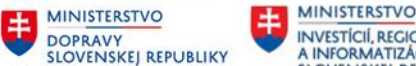

## <span id="page-37-0"></span>**4.3 Členovia komisií - zobrazenie**

Transakcia: /N/TCB/33

EVIDENCIA MAJETKU – INVENTARIZACIA MAJETKU (IMA) – ČLENOVIA KOMISIÍ – ZOBRAZENIE ČLENOV KOMISIÍ

Vyvolaním systém zobrazí kmeňové dáta členov inventarizačnej komisie.

**Vstupná obrazovka:**

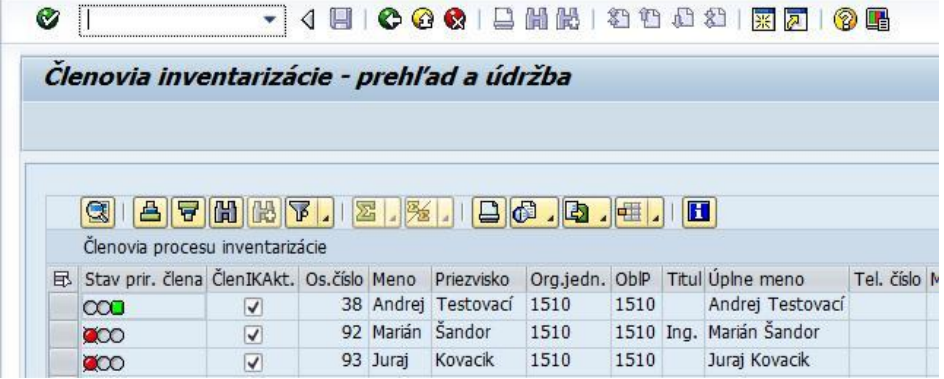

## **4.4 Nastavenie inventarizácií a oblastí majetku**

Prvým základným a logickým celkom pre správu inventarizácií je založenie inventarizácie. Na tento objekt sa viažu ďalšie objekty inventarizácie ako komisie, oblastí majetku a ďalšie.

## **4.5 Založenie kmeňových dát inventarizácie**

Transakcia: /N/TCB/01

EVIDENCIA MAJETKU – INVENTARIZACIA MAJETKU (IMA) – INVENTARIZÁCIE – NASTAVENIE KOMISIÍ A OBLASTÍ MAJETKU

Vloženie nového záznamu – pripojenie riadka (1) V novo pripojenom riadku vyplniť povinné polia.

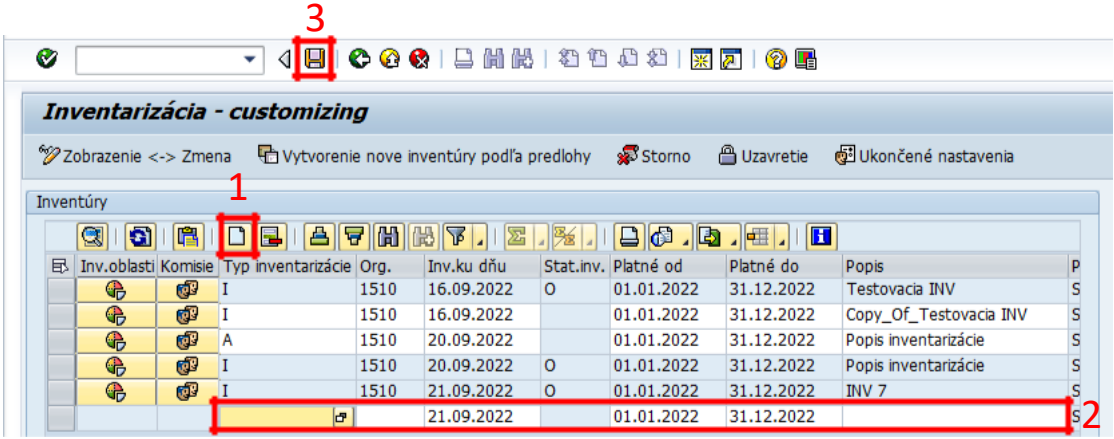

(2)Doplniť:

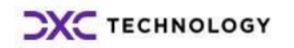

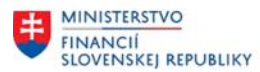

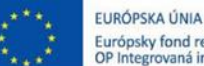

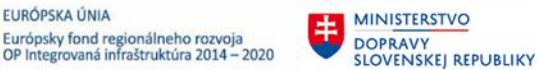

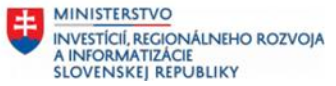

<span id="page-38-0"></span>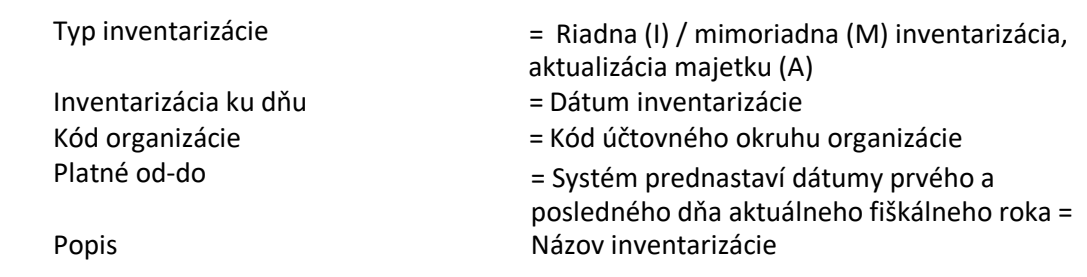

Uložiť dáta tlačidlom "Uloženie" (3) .

Po uložení inventarizácie pribudnú v riadku inventarizácie tlačidlá pre doplnenie členov inventarizačnej komisie (1) a pre definovanie oblastí majetku pre danú inventarizačnú komisiu (2).

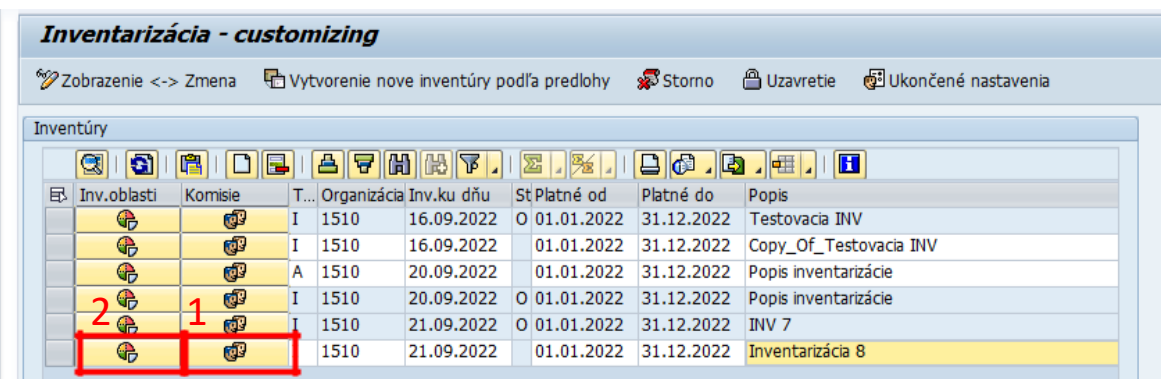

### **Poznámka:**

Typ inventarizácia A hovorí o tom, že ide iba o aktualizáciu majetku a nie o samotnú inventarizáciu. V prípade aktualizácie majetku sa pri vyhodnotení nezapisuje na kartu majetku dátum inventarizácie.

## **4.6 Založenie inventarizačnej komisie**

Definované sú dva druhy inventarizačných komisií:

**Ústredná inventarizačná komisia** – hlavná resp. ústredná komisia, ktorá nevykonáva fyzickú inventúru.

**Čiastková inventarizačná komisia** – inventarizačná komisia, ktorá vykonáva fyzickú inventúru. Čiastková inventarizačná komisia podpisuje inventúrny súpis majetku na konci inventarizácie. Každá čiastková inventarizačná komisia je priradená ústrednej inventarizačnej komisii.

Transakcia: /N/TCB/01

EVIDENCIA MAJETKU – INVENTARIZACIA MAJETKU (IMA) – INVENTARIZÁCIE – NASTAVENIE KOMISIÍ A OBLASTÍ MAJETKU

Klik na tlačidlo (1) v riadku pre požadovanú inventarizáciu.

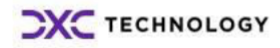

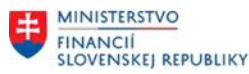

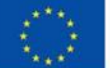

EURÓPSKA ÚNIA Európsky fond regionálneho rozvoja<br>OP Integrovaná infraštruktúra 2014 – 2020

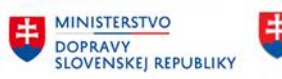

**MINISTERSTVO** INVESTÍCIÍ, REGIONÁLNEHO ROZVOJA<br>A INFORMATIZÁCIE<br>SLOVENSKEJ REPUBLIKY

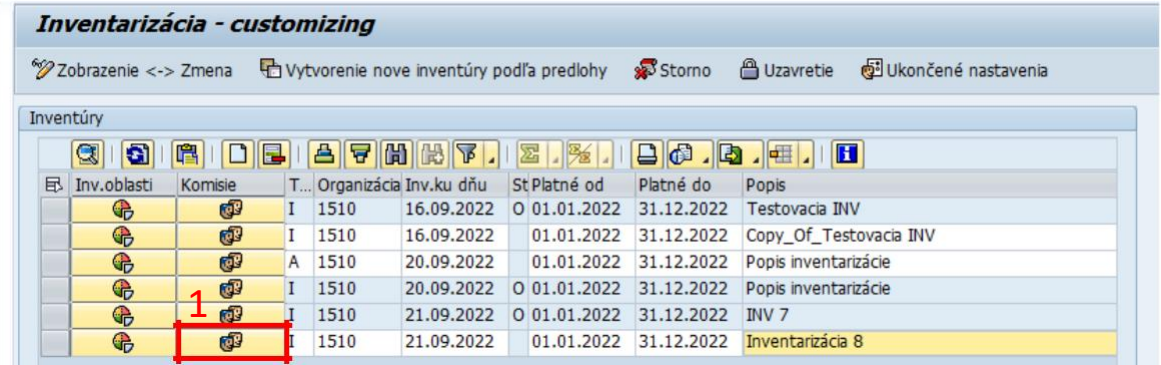

Klik na tlačidlo (2) Pripojenie nového záznamu.

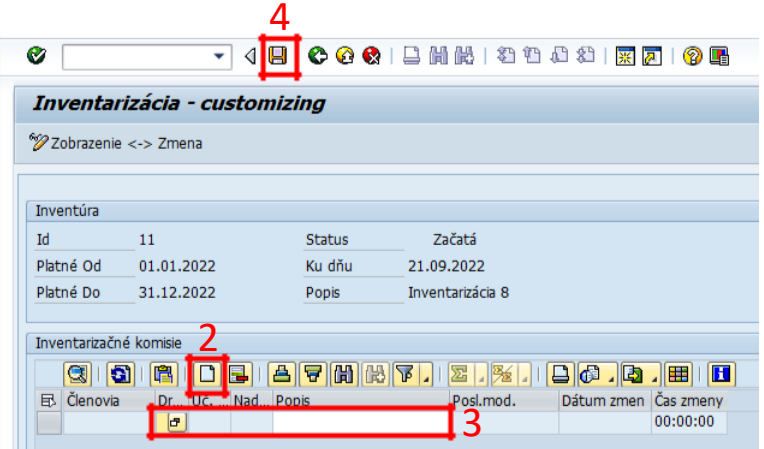

V novo pripojenom riadku vyplniť povinné polia pre **ústrednú inventarizačnú komisiu**: (3) Doplniť:

> Druh inventarizačnej komisie Popis

= H – ústredná inventarizačná komisia = Popis pre inventarizačnú komisiu

Uložiť dáta tlačidlom "Uloženie" (4).

Pre založenie **čiastkovej inventarizačnej komisie** postupuje podobne: Klik na tlačidlo (5) Pripojenie nového záznamu, nový riadok k existujúcemu záznamu.

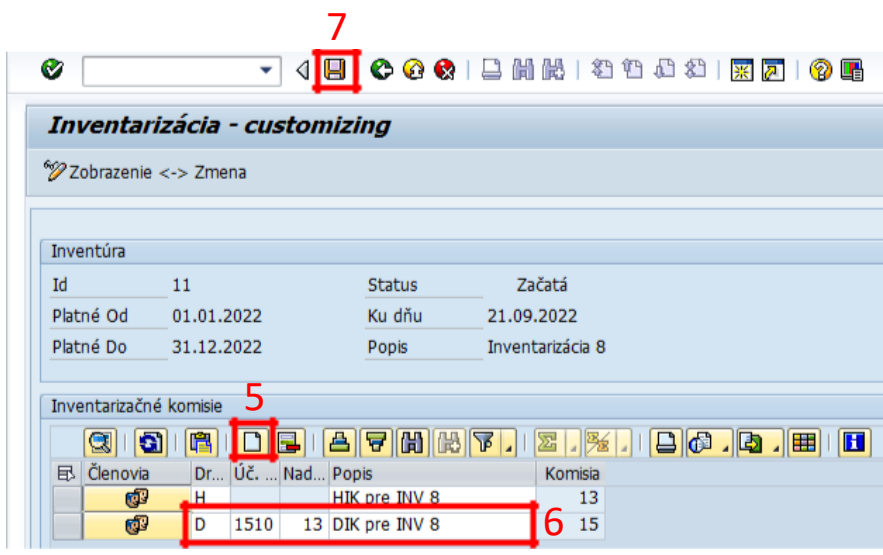

V novo pripojenom riadku vyplniť povinné polia pre **dielčiu inventarizačnú komisiu**:

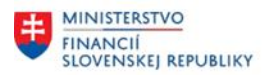

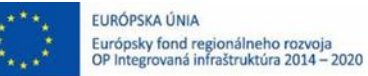

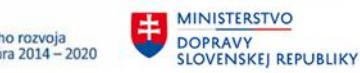

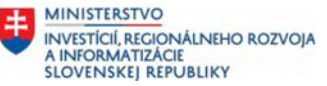

(6) Doplniť:

Druh inventarizačnej komisie Popis Kód organizácie Nadradená inventarizačná komisia

- = D čiastková inventarizačná komisia
- = Popis pre inventarizačnú komisiu
- = Priradenie kódu ÚO pre čiastkovú IK
- = ID nadradenej inventarizačnej komisie

Uložiť dáta tlačidlom "Uloženie" (7).

Po uložení záznamu systém vygeneruje ID pre založenú komisiu a na riadku sa aktivuje (pribudne) tlačidlo na priradenie členov komisií (8). Následne je možné doplniť členov ku komisiách (Hlavnej IK, dielčej IK).

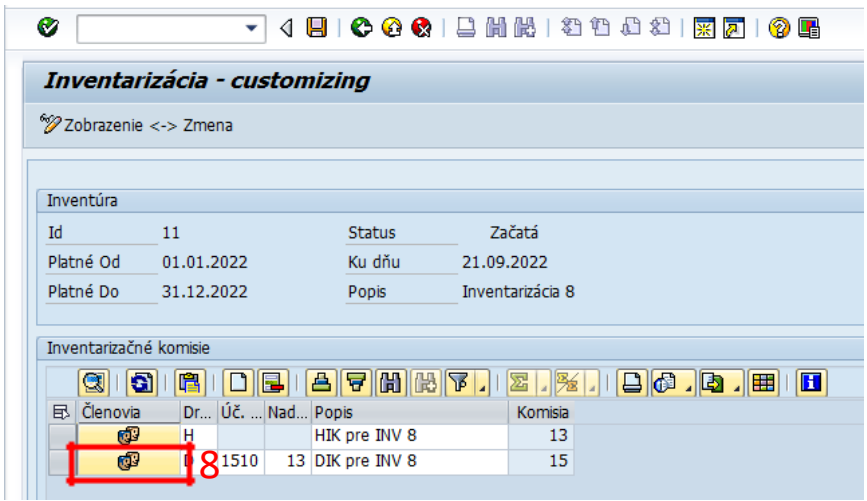

Doplnenie členov IK cez pripojenie nového riadka (9).

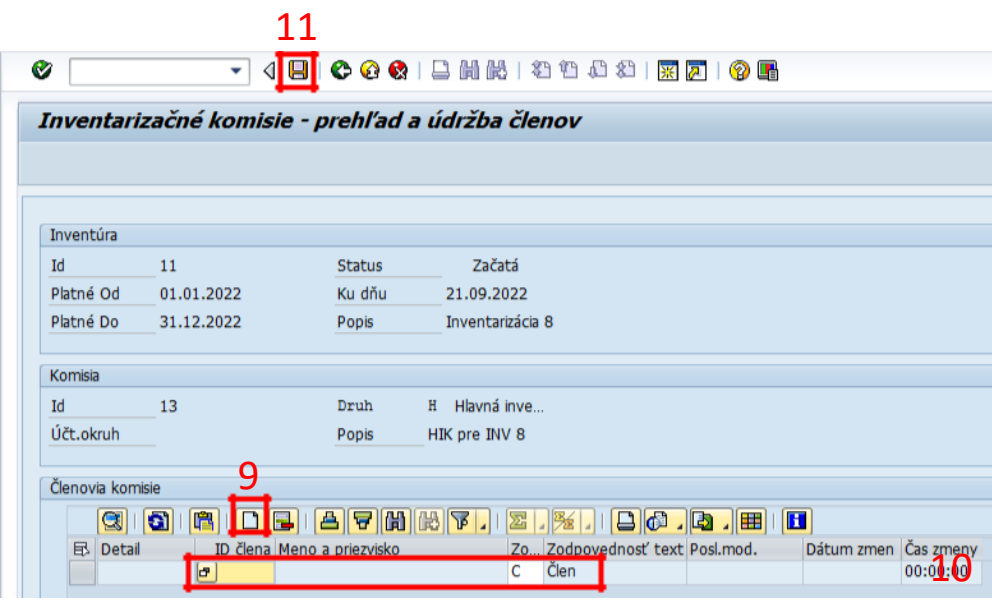

V novo pripojenom riadku vybrať cez vyberač ID člena inventarizačnej komisie a typ zodpovednosti člena IK (10).

Uložiť dáta tlačidlom "Uloženie" (11). Po uložení záznamov je uložené priradenie člena danej inventarizačnej komisii.

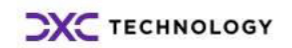

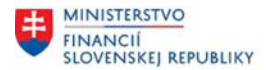

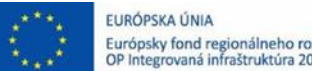

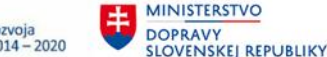

### <span id="page-41-0"></span>**Poznámka:**

Je možné priradenie len aktívnych členov inventarizačnej komisie. Neaktívni členovia inventarizačnej komisie (nastavenie v transakcii /N/TCB/31) sa tu nezobrazujú. V prípade, že nie sú priradení členovia k inventarizačnej komisii, systém generuje upozorňujúcu hlášku.

## **4.7 Zoznam majetku pre fyzickú inventúru**

Transakcia: /N/TCB/MASS\_INVDATE

EVIDENCIA MAJETKU – INVENTARIZACIA MAJETKU (IMA) – HROMADNÁ ZMENA DÁTUMU INVENTARIZÁCIE

V zadávacej obrazovke transakcie používateľ vyplní ID Inventarizácie a ID čiastkovej inventarizácie (1). Následne definuje výberové kritériá pre výber kariet majetku pre inventarizáciu (2) pomocou dostupných polí resp. ich kombináciou (Účtovný okruh, Závod, Lokalita, Miestnosť...).

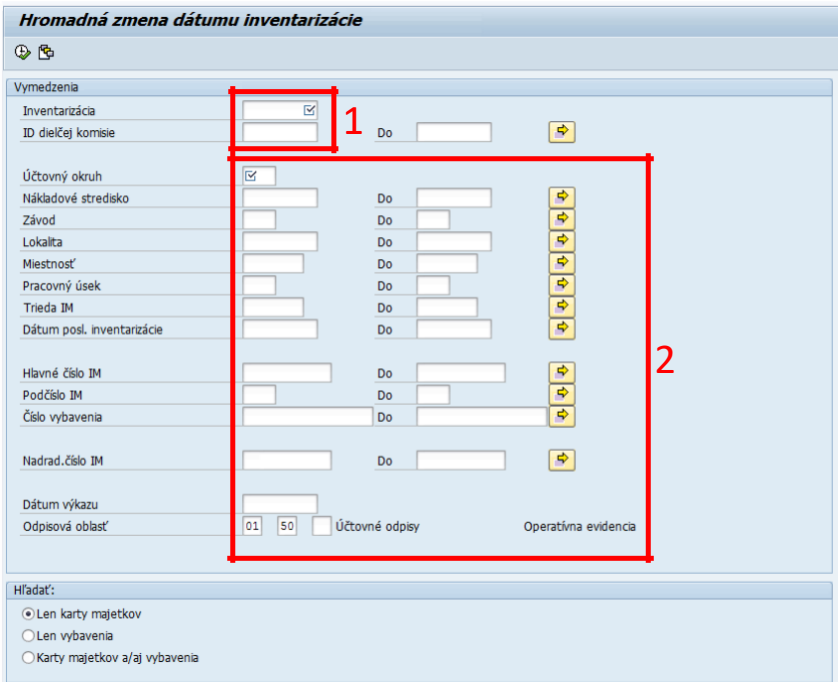

Odporúčaním krokom je uloženie si variantu obrazovky klikom na ikonu diskety v nástrojovej lište – uloženie si definovaných výberových kritérií pre zadanú inventarizáciu (3):

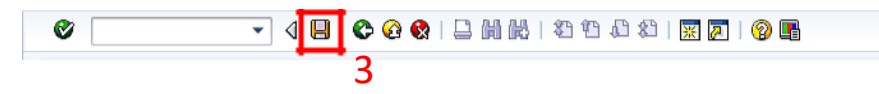

Užívateľ vyplní jednoznačné označenia názvu variantu a význam – popis variantu (4). Potvrdenie zadania variantu a jeho uloženie (5).

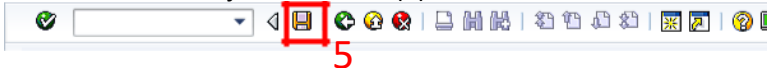

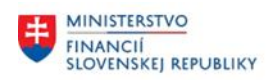

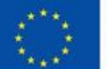

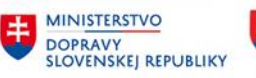

**MINISTERSTVO** INVESTÍCIÍ, REGIONÁLNEHO ROZVOJA<br>A INFORMATIZÁCIE<br>SLOVENSKEJ REPUBLIKY

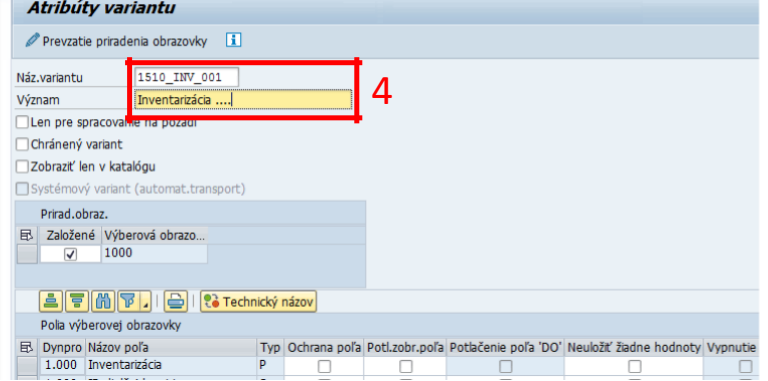

Systém na základe zvolených kritérií vyberie príslušné karty majetku:

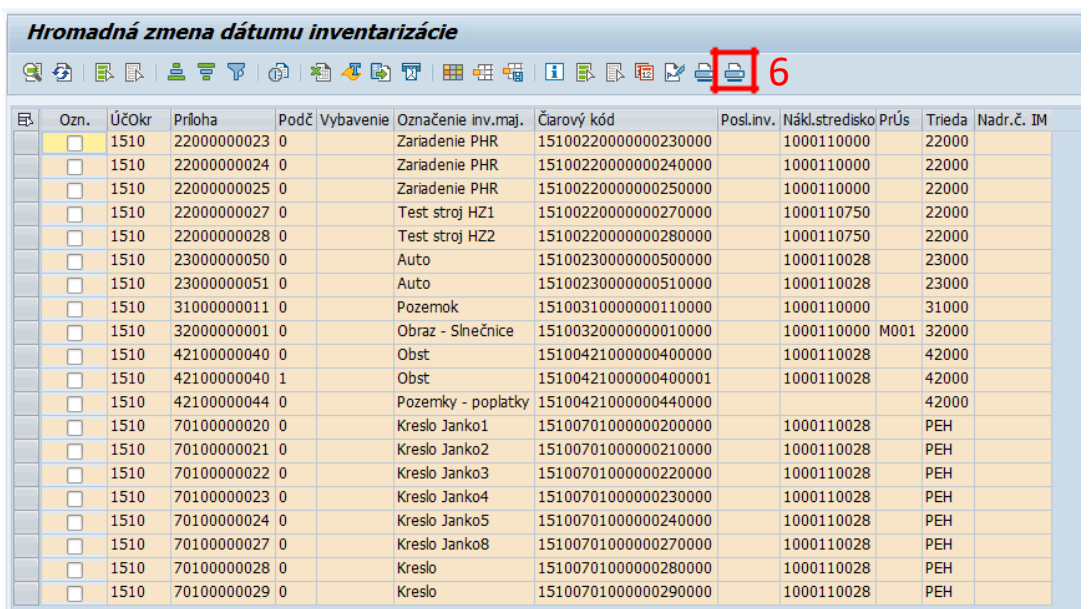

Tlačový výstup ako podklad pre fyzickú inventúru môže slúžiť formulár súpisu, generovaný cez tlač výkazu (6). potvrdenie/editácia vstupných parametrov okna tlače:

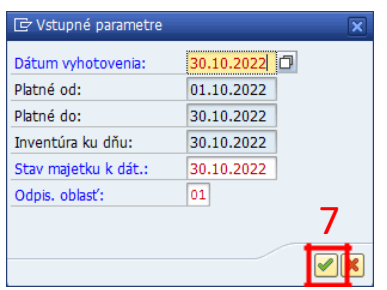

Zrušenie (8) možnosti uloženia technického súboru zoznamu majetku:

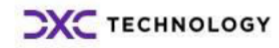

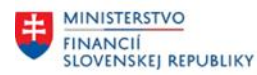

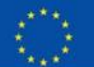

EURÓPSKA ÚNIA Európsky fond regionálneho rozvoja<br>OP Integrovaná infraštruktúra 2014 – 2020

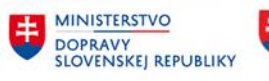

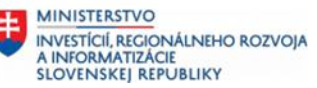

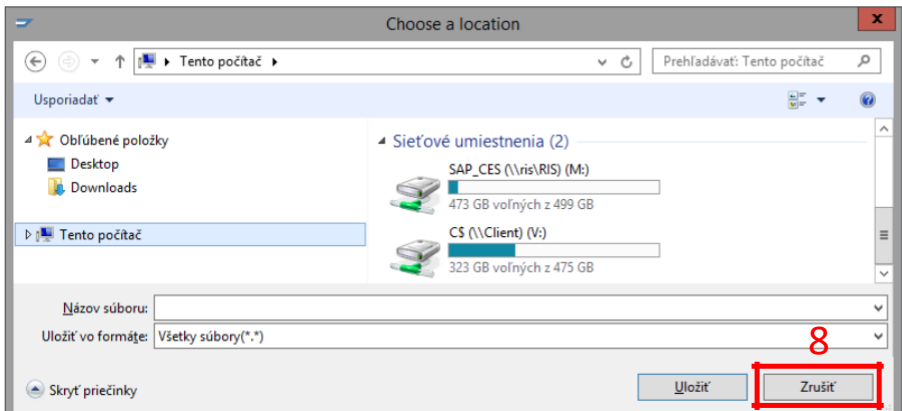

Následne sa zobrazí zadávacia obrazovka formulára súpisu majetku, prednastavenými dátami (karty majetku, základné údaje o inventarizácii, prevzatie členov inventarizačných komisií a zodpovedných osôb).

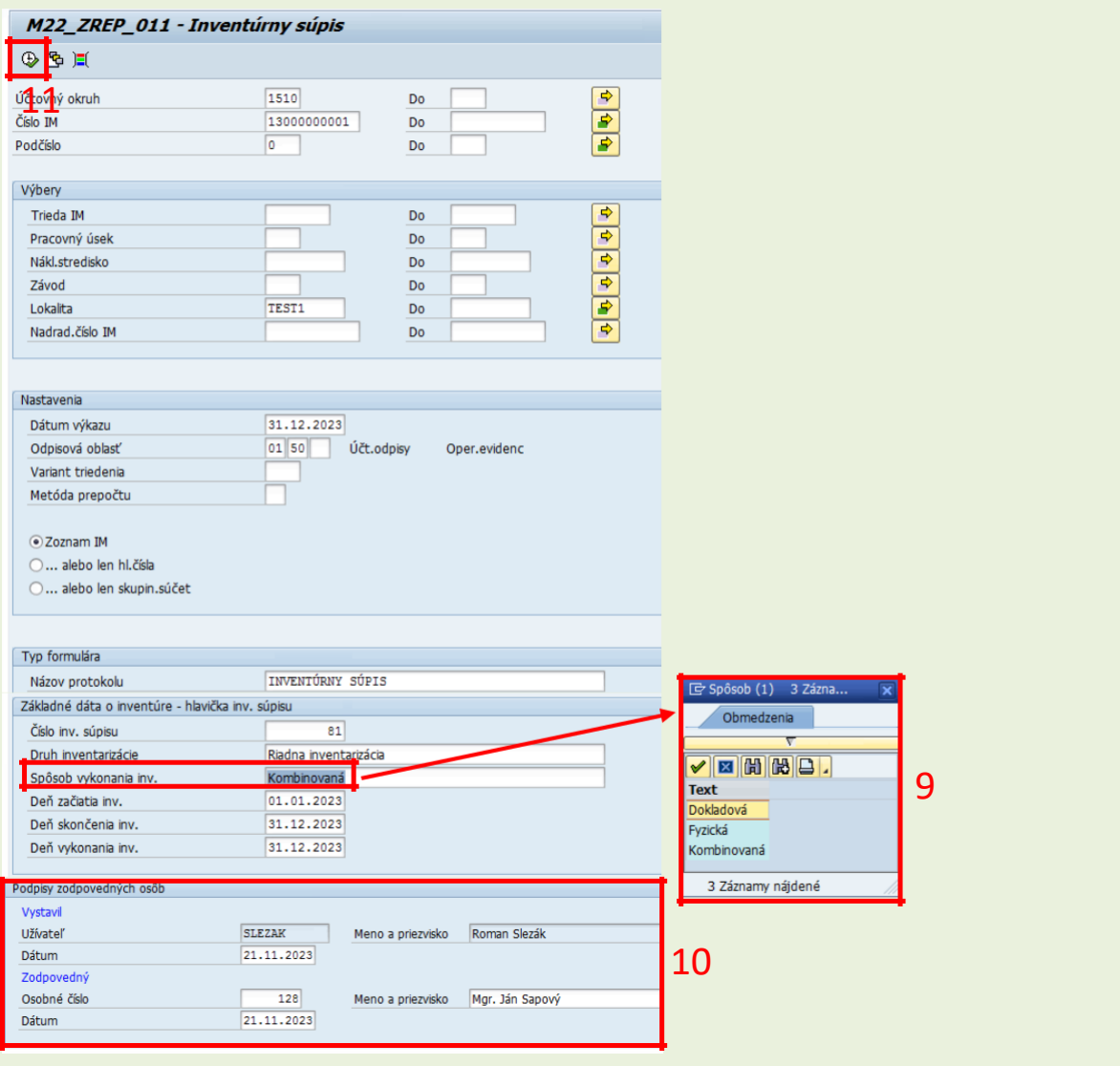

Používateľ vyplní povinné pole "Spôsob vykonania inventúry" (9). V rámci sekcie "Podpisy zodpovedných osôb" (10) je automaticky doplnené pole Vystaviteľa. Pole "Zodpovedný" je možné naplniť cez zadanie "Osobné číslo" resp. cez voľné popisné pole Meno a priezvisko. V prípade

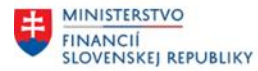

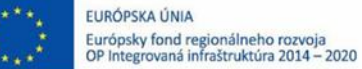

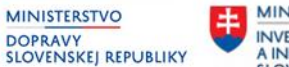

naplnenia osobného čísla sa do poľa Meno a priezvisko prevezme Úplné meno a priezvisko zamestnanca, ktoré je editovateľné.

Systém automaticky usporiada karty majetku vo vstupnej obrazovke a vygeneruje jednotlivé typy formulárov inventúrnych súpisov podľa tried majetku (Inventúrny súpis majetku – Budovy a stavby = trieda majetku 21000, Inventúrny súpis majetku - Dopravné prostriedky = trieda majetku 23000, Inventúrny súpis majetku - Pozemky = trieda majetku 31000, Inventúrny súpis majetku = ostatné triedy majetku).

Potvrdením vykonania (11) sa zobrazí tlačový formulár (ukážka):

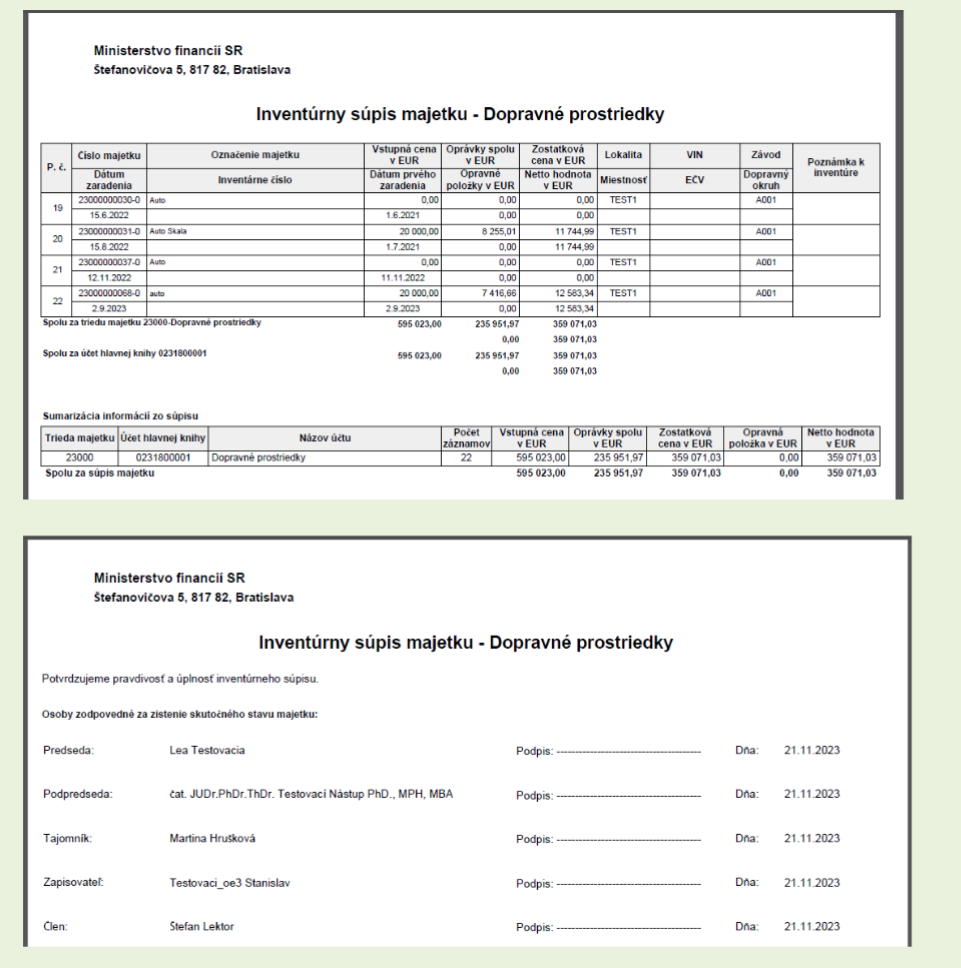

Vygenerovanie prípadných ďalších typov inventúrnych súpisov (podľa tried majetku) sa spustí cez ikonu Späť (F3).

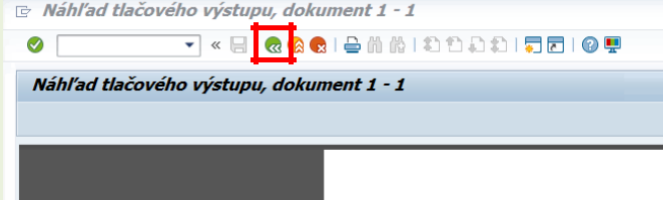

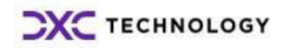

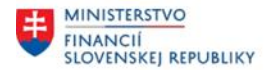

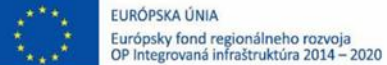

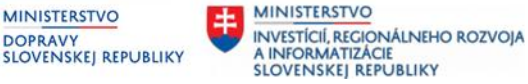

### <span id="page-45-0"></span>**4.8 Hromadná aktualizácia dátumu inventarizácie, generovanie inventúrnych súpisov**

Po vykonaní fyzickej inventúry sa vykoná zápis dátumu inventarizácie na zinventarizovaných kartách majetku a vygenerujú sa súpisy inventarizovaného majetku cez transakciu /TCB/MASS\_INVDATE - Hromadná zmena dátumu inventarizácie.

Transakcia: /N/TCB/MASS\_INVDATE

EVIDENCIA MAJETKU – INVENTARIZACIA MAJETKU (IMA) – HROMADNÁ ZMENA DÁTUMU INVENTARIZÁCIE

V zadávacej obrazovke transakcie používateľ vyplní ID Inventarizácie a ID čiastkovej inventarizácie (1). Následne definuje výberové kritériá pre výber kariet majetku pre inventarizáciu (2) pomocou dostupných polí resp. ich kombináciou (Účtovný okruh, Závod, Lokalita, Miestnosť...).

V prípade uloženého variantu postupuje výberom variantu a potvrdením:

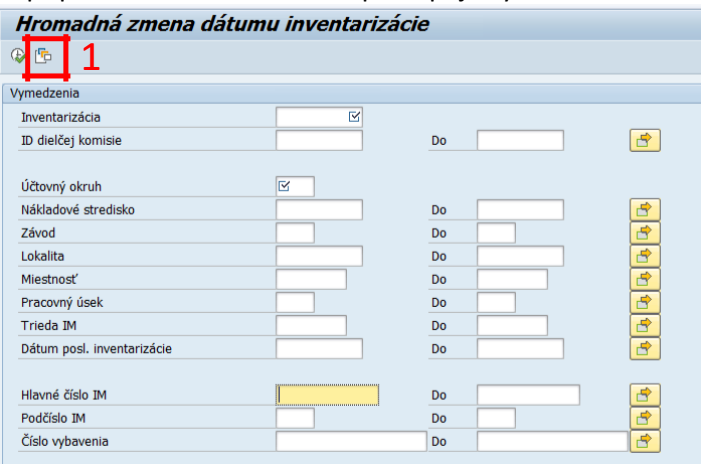

Výber variantu zo zoznamu (v prípade viacerých možností systém ponúkne zoznam uložených variantov) a potvrdenie. Systém prevezme hodnoty z variantu obrazovky a vyplní dáta zadávacej obrazovky. Užívateľ môžu upraviť výberové kritériá (vylúčiť karty majetku a pod.). Následne vykonanie (2):

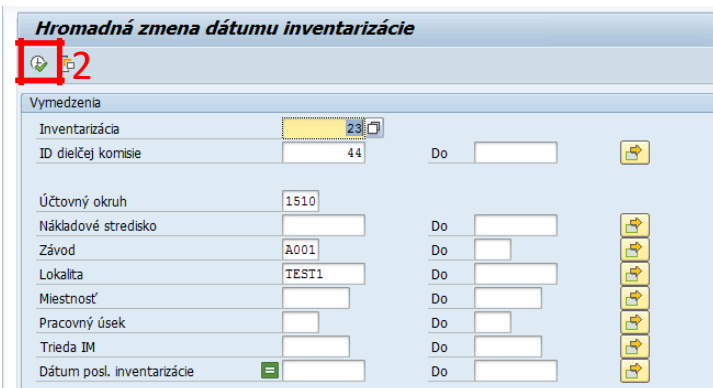

Systém na základe zvolených kritérií vyberie príslušné karty majetku:

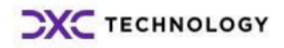

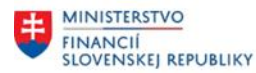

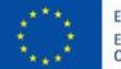

EURÓPSKA ÚNIA Európsky fond regionálneho rozvoja<br>OP Integrovaná infraštruktúra 2014 – 2020

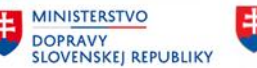

**MINISTERSTVO** INVESTÍCIÍ, REGIONÁLNEHO ROZVOJA<br>A INFORMATIZÁCIE<br>SLOVENSKEJ REPUBLIKY

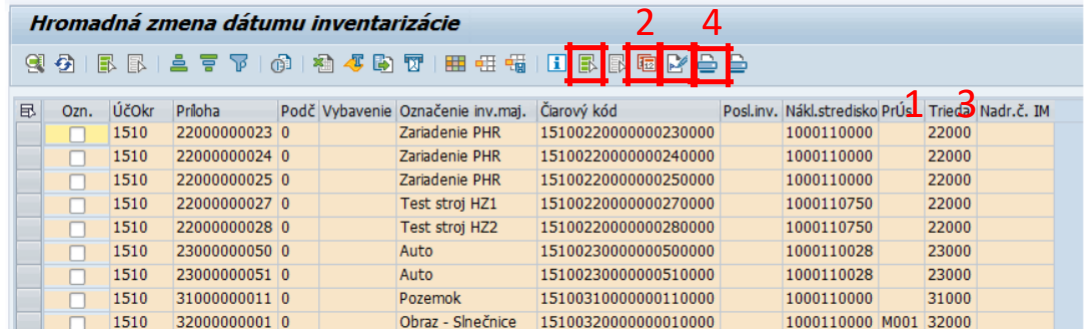

Hromadný zápis Dátumu inventarizácie na karty majetku:

(1) Označenie kariet majetku (označenie všetkých kariet vo výbere. Klikom sa hromadne označia všetky položky – karty majetku.

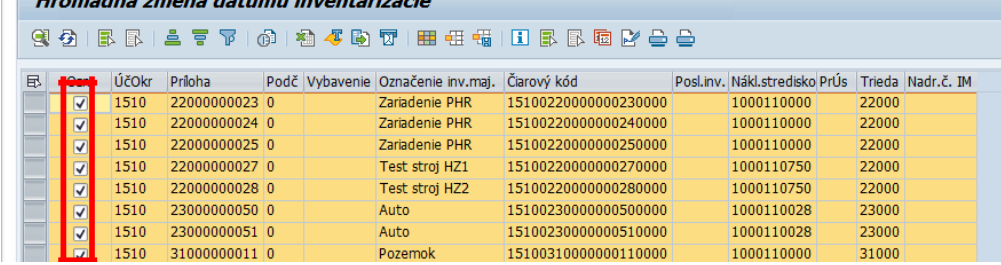

(2) Nastavenie/potvrdenie dátumu inventarizácie.<br>  $\mathbb{F}$ Nastavenie dátumu posl. inventarizácie

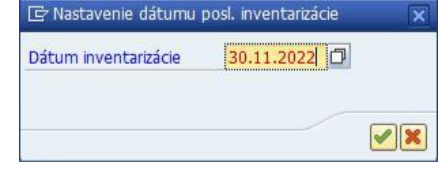

(3) Zápis dátumu inventarizácie na označené karty majetku.<br>Extremadný zápis dátumu inventarizácie

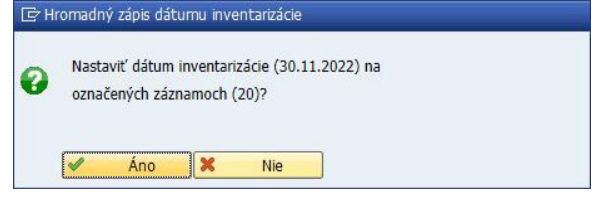

(4) Tlač inventúrneho súpisu.

Zrušenie (5) možnosti uloženia technického súboru zoznamu majetku:

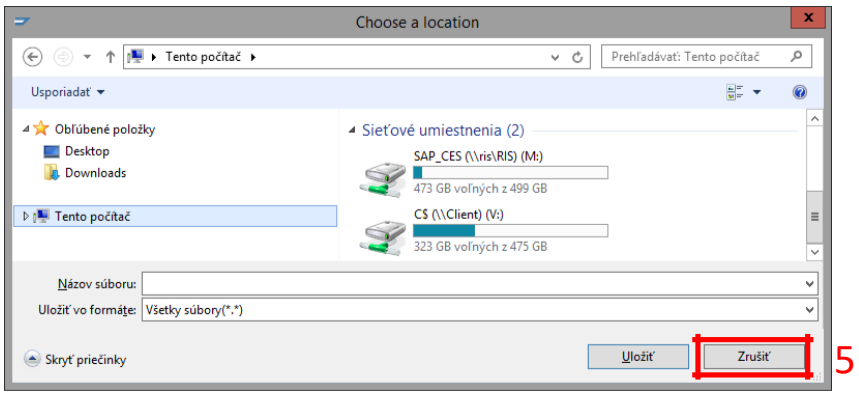

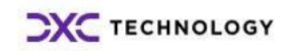

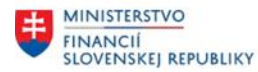

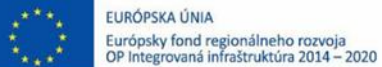

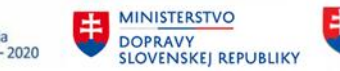

Následne sa zobrazí zadávacia obrazovka formulára súpisu majetku, prednastavenými dátami (karty majetku, základné údaje o inventarizácii, prevzatie členov inventarizačných komisií a zodpovedných osôb).

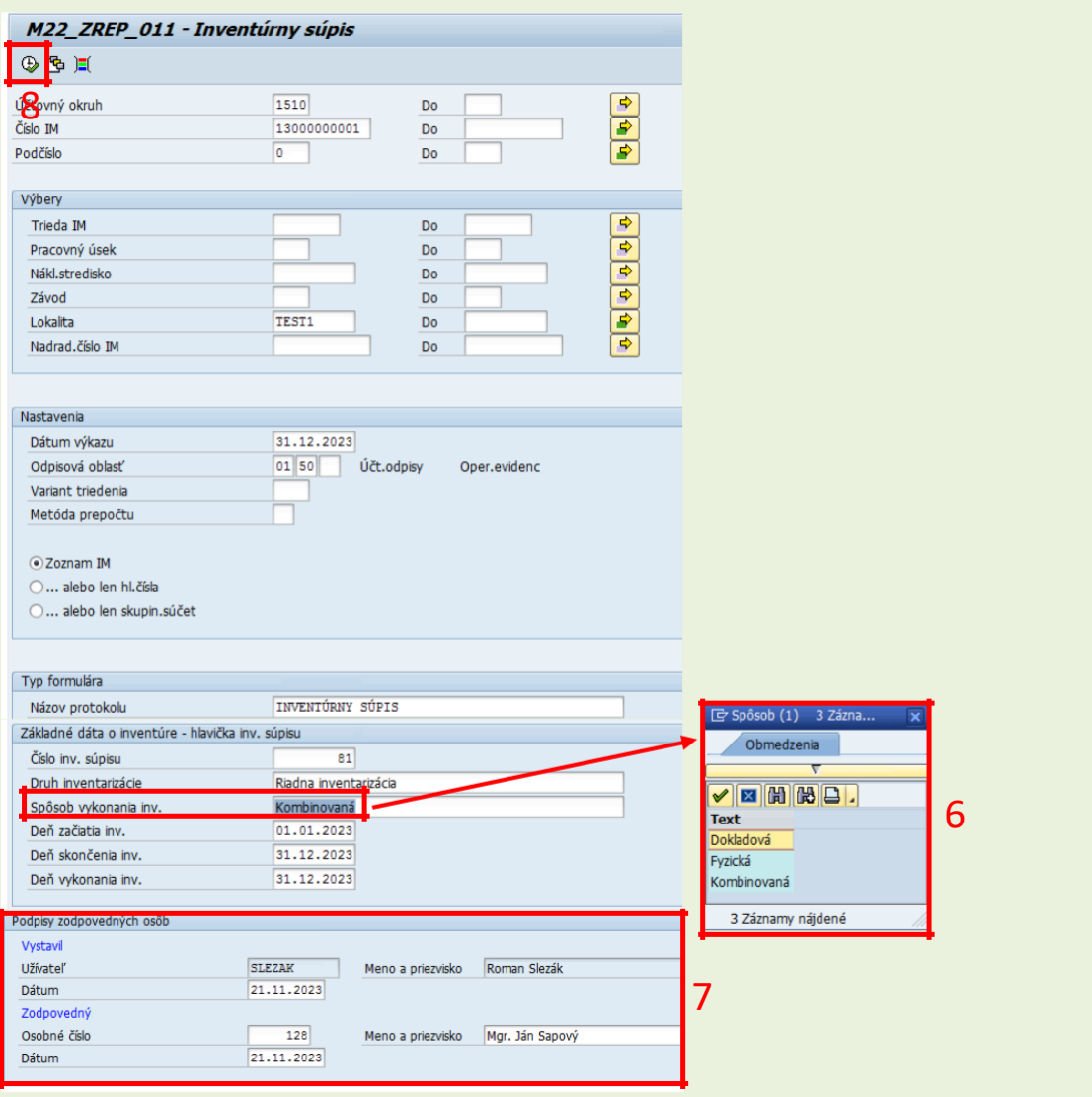

Používateľ vyplní povinné pole "Spôsob vykonania inventúry" (6). V rámci sekcie "Podpisy zodpovedných osôb" (7) je automaticky doplnené pole Vystaviteľa. Pole "Zodpovedný" je možné naplniť cez zadanie "Osobné číslo" resp. cez voľné popisné pole Meno a priezvisko. V prípade naplnenia osobného čísla sa do poľa Meno a priezvisko prevezme Úplné meno a priezvisko zamestnanca, ktoré je editovateľné.

Systém automaticky usporiada karty majetku vo vstupnej obrazovke a vygeneruje jednotlivé typy formulárov inventúrnych súpisov podľa tried majetku (Inventúrny súpis majetku – Budovy a stavby = trieda majetku 21000, Inventúrny súpis majetku - Dopravné prostriedky = trieda majetku 23000, Inventúrny súpis majetku - Pozemky = trieda majetku 31000, Inventúrny súpis majetku = ostatné triedy majetku).

Potvrdením vykonania (8) sa zobrazí tlačový formulár (ukážka):

<span id="page-48-0"></span>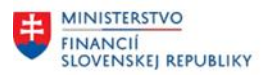

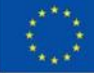

EURÓPSKA ÚNIA Európsky fond regionálneho rozvoja<br>OP Integrovaná infraštruktúra 2014 – 2020

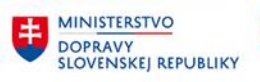

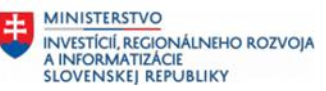

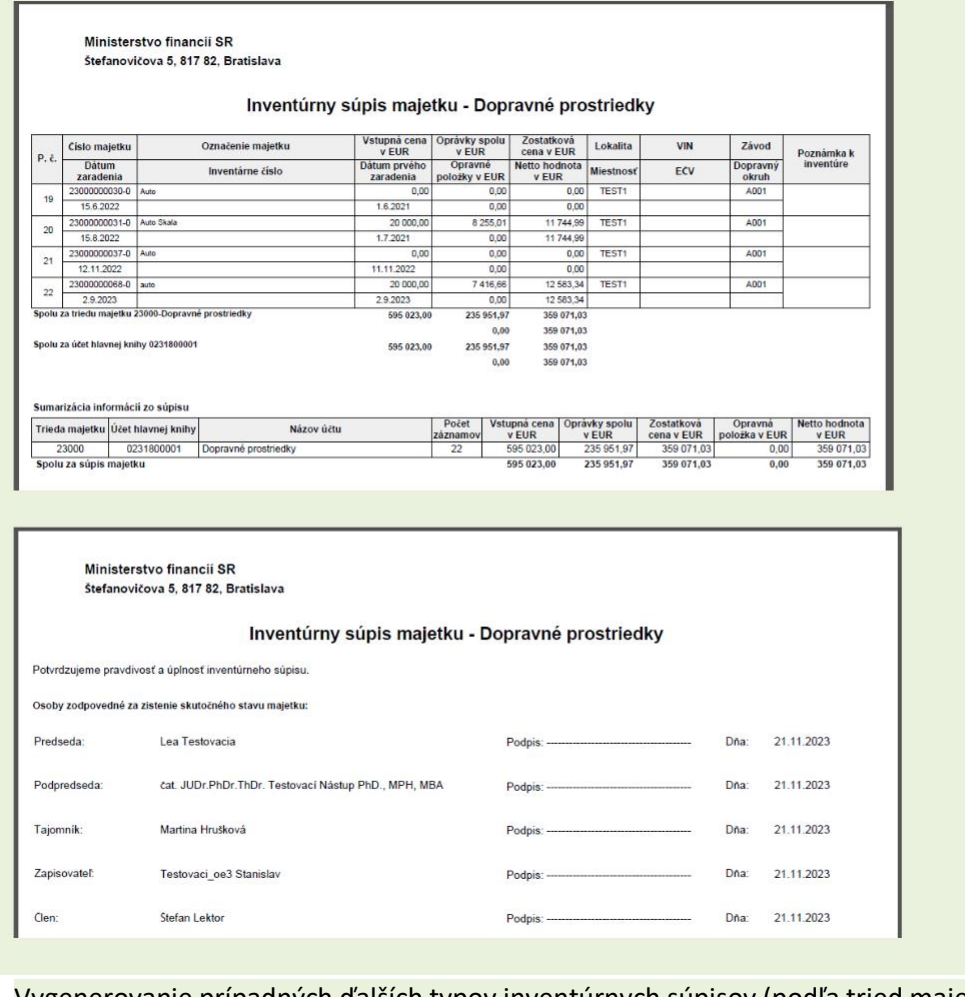

Vygenerovanie prípadných ďalších typov inventúrnych súpisov (podľa tried majetku) sa spustí cez ikonu Späť (F3).

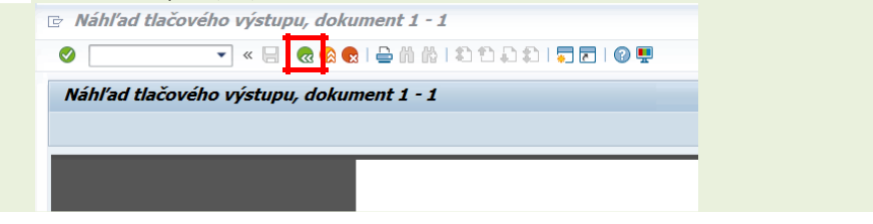

## **4.9 Ukončenie inventarizácie**

### Transakcia: /N/TCB/01

EVIDENCIA MAJETKU – INVENTARIZACIA MAJETKU (IMA) – INVENTARIZÁCIE – NASTAVENIE KOMISIÍ A OBLASTÍ MAJETKU

### **Postup krokov:**

Označiť riadok inventarizácie (1) a klik na (2) <sup>4</sup> Uzavretie

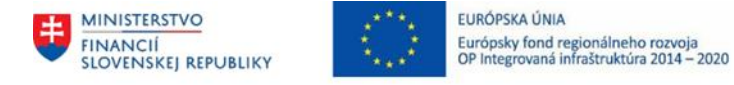

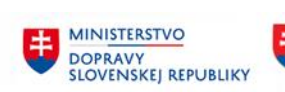

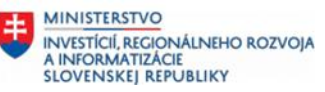

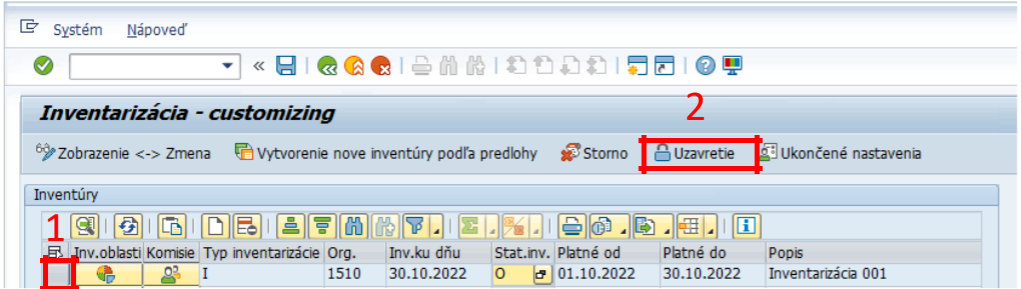

Systém vygeneruje oznam, že označená inventúra bola uzavretá. Status inventúry sa doplní označenie F – ukončená. Spracovanie inventarizácie bolo ukončené.

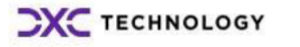